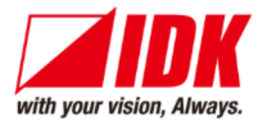

# **HDMI Encoder/Decoder**

# NJR-P01U Series

NJR-P01UF-T/NJR-P01UF-R NJR-P01UC-T/NJR-P01UC-R

<User Guide>

Ver.1.0.0

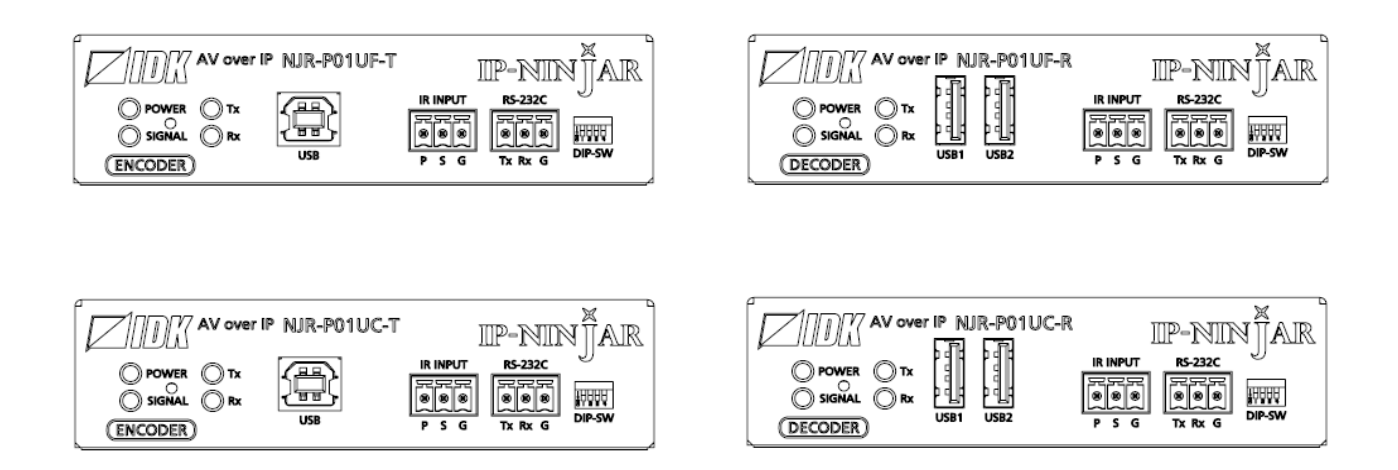

- Thank you for choosing our product.
- To ensure the best performance of this product, please read this user guide fully and carefully before using it and keep this manual together with the product for future reference as needed.

### **IDK Corporation**

# **Trademarks**

- Blu-ray Disc and Blu-ray are trademarks of Blu-ray Disc Association.
- The terms HDMI and HDMI High-Definition Multimedia Interface, and the HDMI Logo are trademarks or registered trademarks of HDMI Licensing Administrator, Inc. in the United States and other countries.
- Connection Reset and IP-NINJAR are registered trademarks of IDK Corporation in Japan.
- All other company and product names mentioned in this manual are either registered trademarks or trademarks of their respective owners. In this manual, the "®" or "<sup>™</sup>" marks may not be specified.

# **Before reading this manual**

- All rights reserved.
- **Some information contained in this User guide such as exact product appearance, diagrams, menu** operations, and so on may differ depending on the product version.
- This User guide is subject to change without notice. You can download the latest version from IDK's website at: http://www.idkav.com

The reference manual consists of the following two volumes:

- User guide (this document): Provides explanations and procedures for operations, installation, connections among devices, I/O adjustment and settings.
- **Command guide: Please download the command guide from the website above.** Provides explanations and procedures for external control using RS-232C and LAN communications.

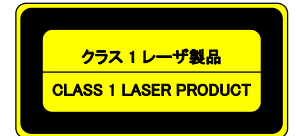

The lasers in this product meet Class 1 Laser Safety per FDA/CDRH and EN (IEC) 60825 laser safety standards which specifies design safety.

#### **FCC STATEMENT**

This equipment has been tested and found to comply with the limits for a Class A digital device, pursuant to part 15 of the FCC Rules. These limits are designed to provide reasonable protection against harmful interference when the equipment is operated in a commercial environment. This equipment generates, uses, and can radiate radio frequency energy and, if not installed and used in accordance with the instruction manual, may cause harmful interference to radio communications. Operation of this equipment in a residential area is likely to cause harmful interference, in which case the user will be required to correct the interference at his own expense.

#### **CE MARKING**

This equipment complies with the essential requirements of the relevant European health, safety and environmental protection legislation.

#### **WEEE MARKING**

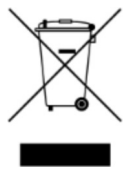

 Waste Electrical and Electronic Equipment (WEEE), Directive 2002/96/EC (This directive is only valid in the EU.) This equipment complies with the WEEE Directive (2002/96/EC) marking requirement. The left marking indicates that you must not discard this electrical/electronic equipment in domestic household waste.

# **Safety Instructions**

Read and understand all safety and operating instructions before using this product. Follow all instructions and heed all warnings/cautions.

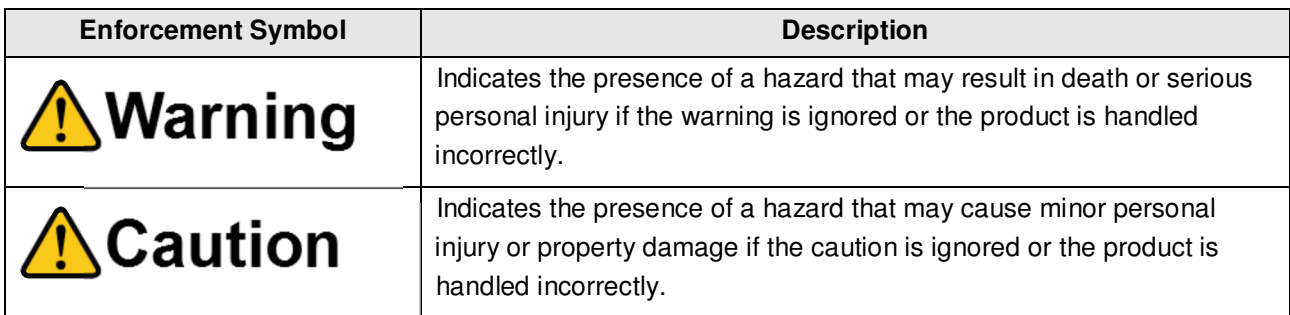

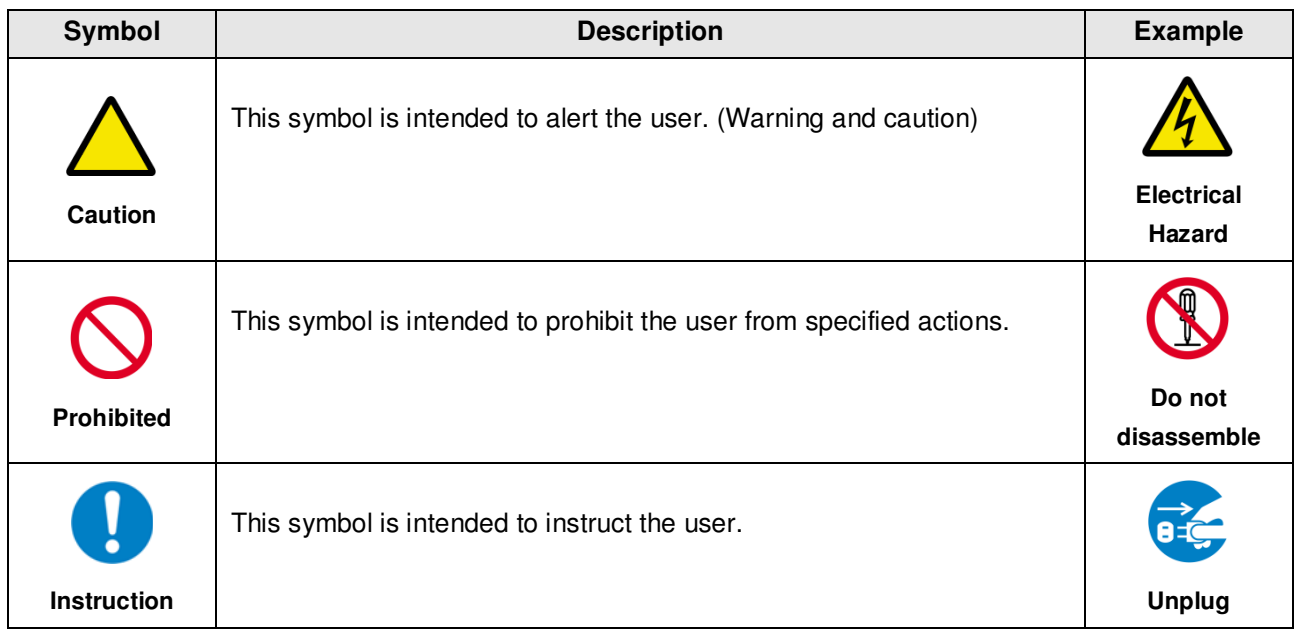

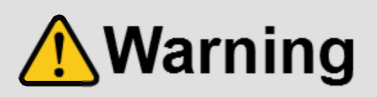

# **For lifting heavy products:**

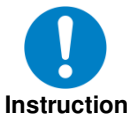

 **Lifting must be done by two or more personnel.** 

To avoid injury: When lifting the product, bend your knees, keep your back straight and get close to it with two or more persons.

### **For installing and connecting products:**

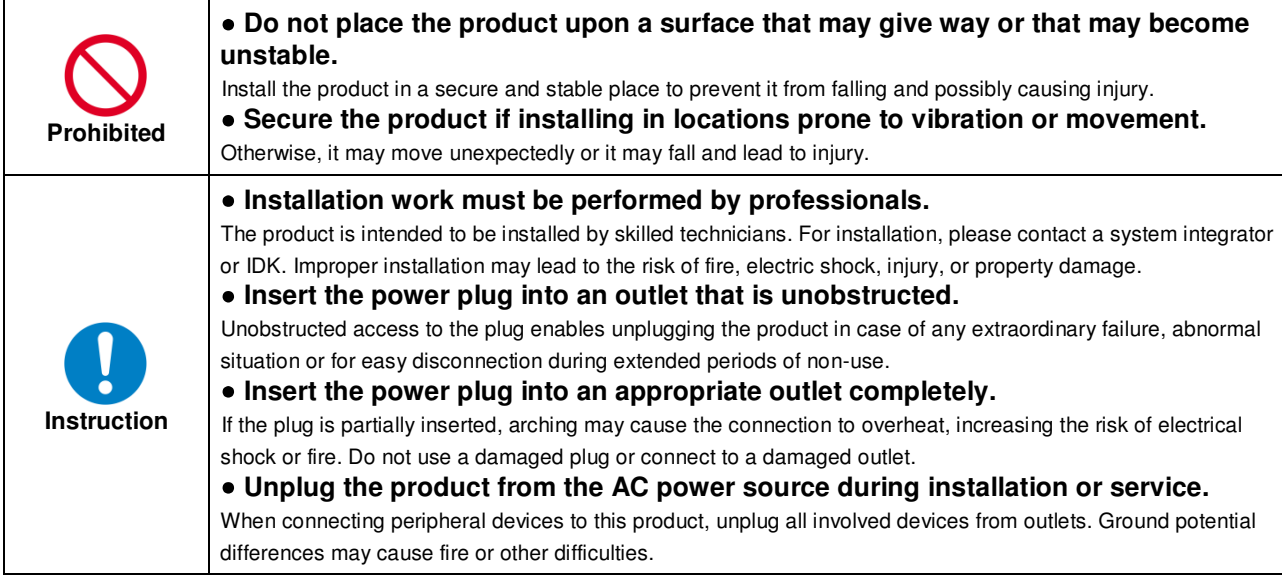

#### **For operating products:**

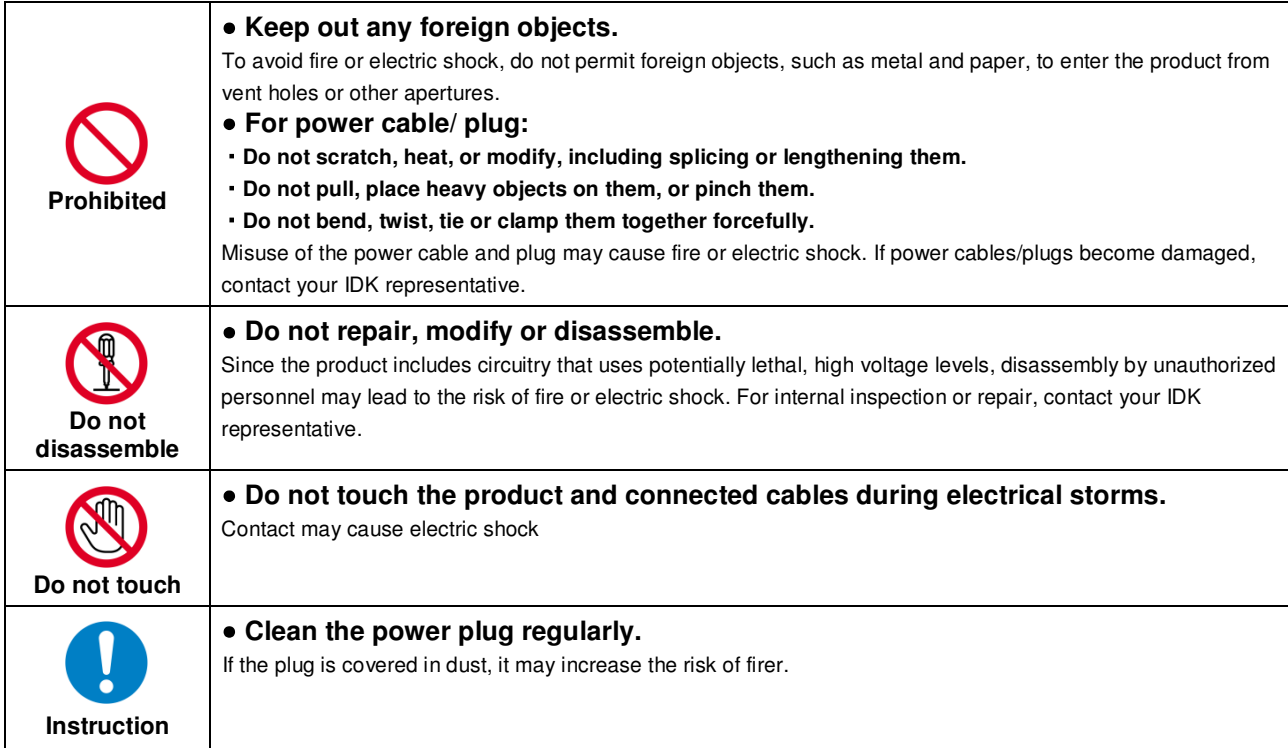

# **A**Warning

# **If the following problem occurs:**

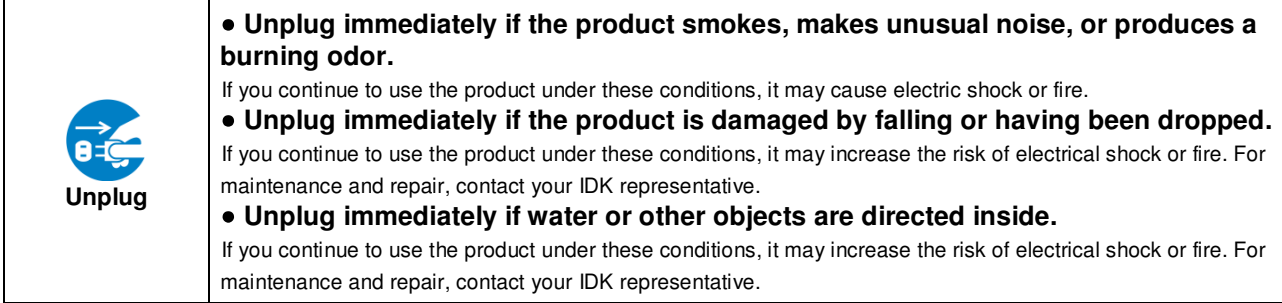

# **ACaution**

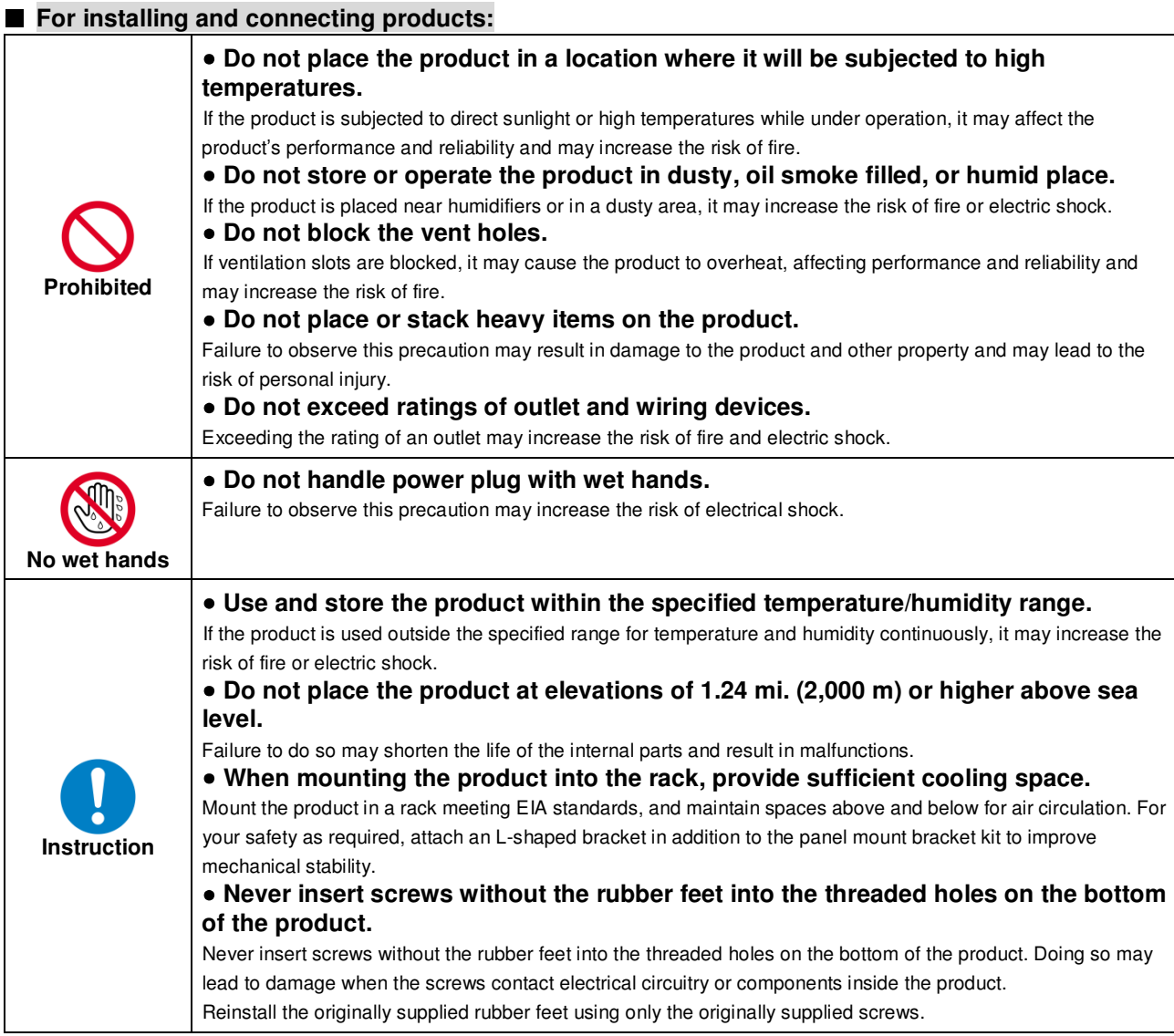

# **For operating products:**

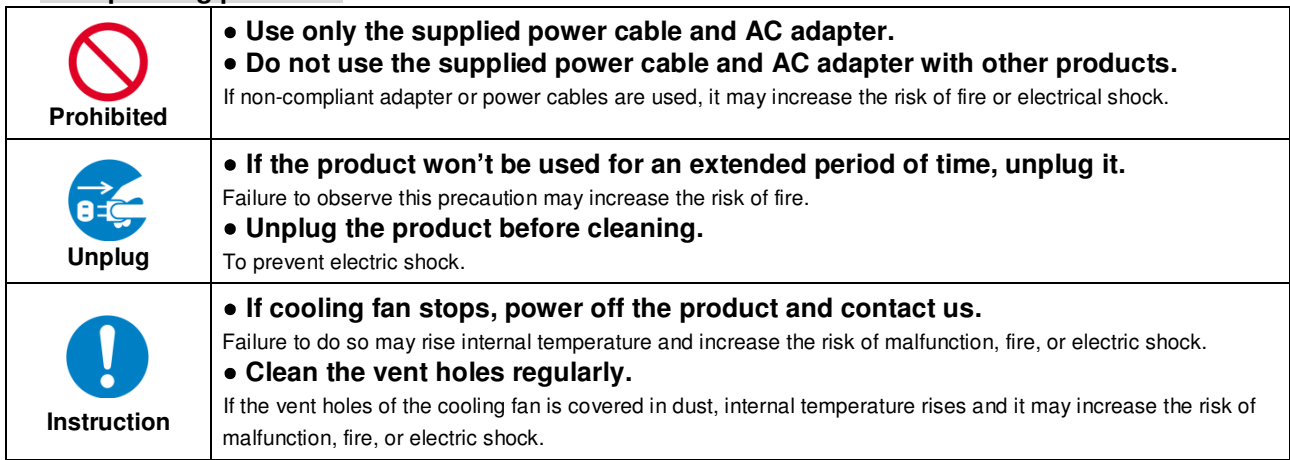

# **Table of Contents**

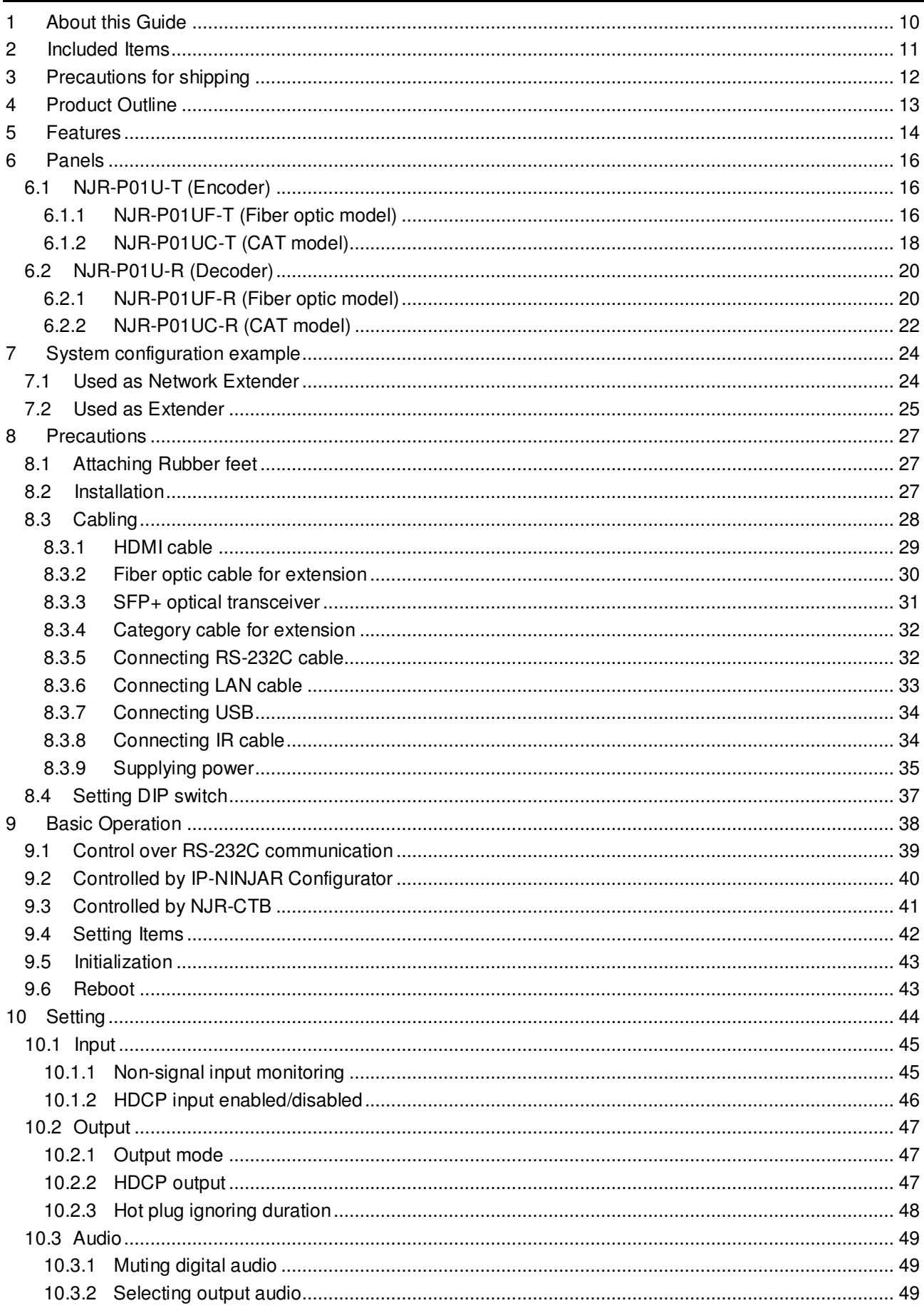

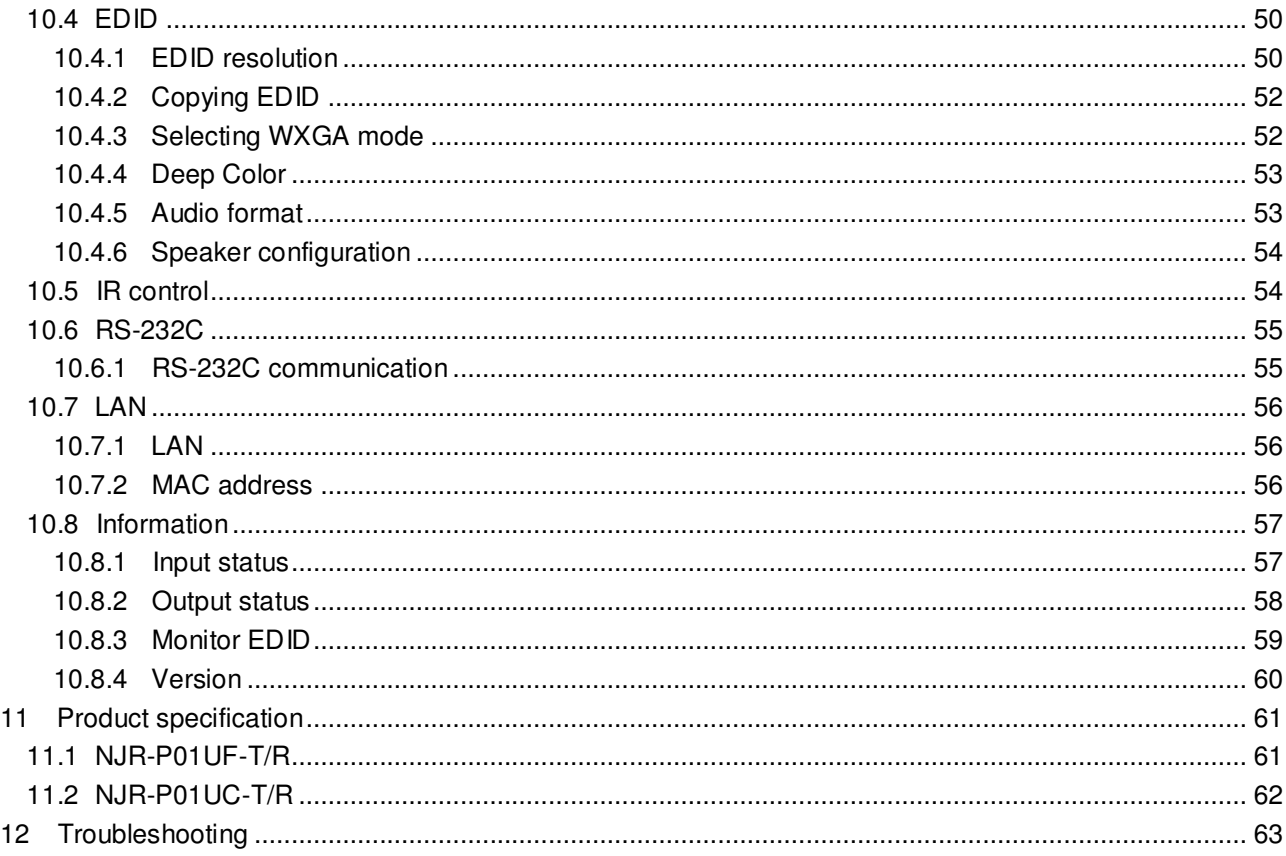

#### **About this Guide 1**

This user guide explains how to use the NJR-P01UF/NJR-P01UC (hereafter referred to as "NJR-P") and about external control through the IP-NINJAR Configurator and NJR-CTB. The NJR-P01UF-T/NJR-P01UC-T is an encoder while the NJR-P01UF-R/NJR-P01UC-R is a decoder.

If other IP-NINJAR series products are connected, refer to each User Guide.

#### **Models**

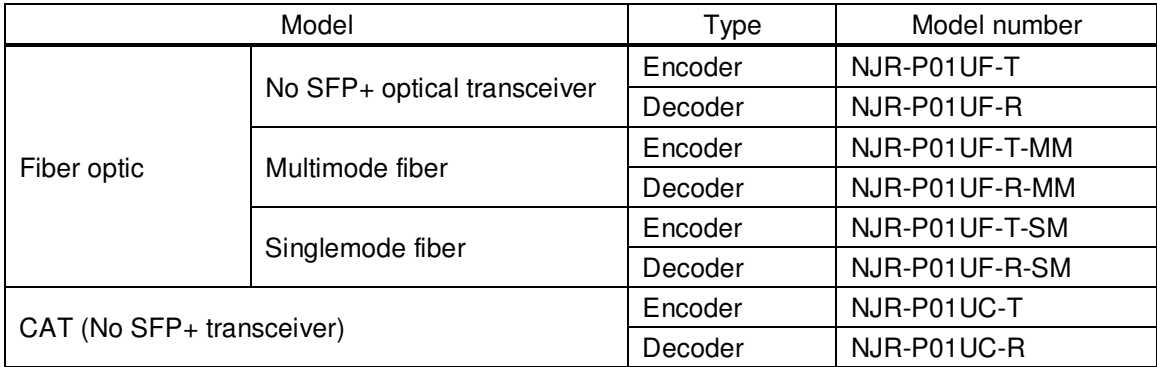

#### **Included Items 2**

Ensure all items below are included in the package. If any items are missing or damaged, please contact IDK.

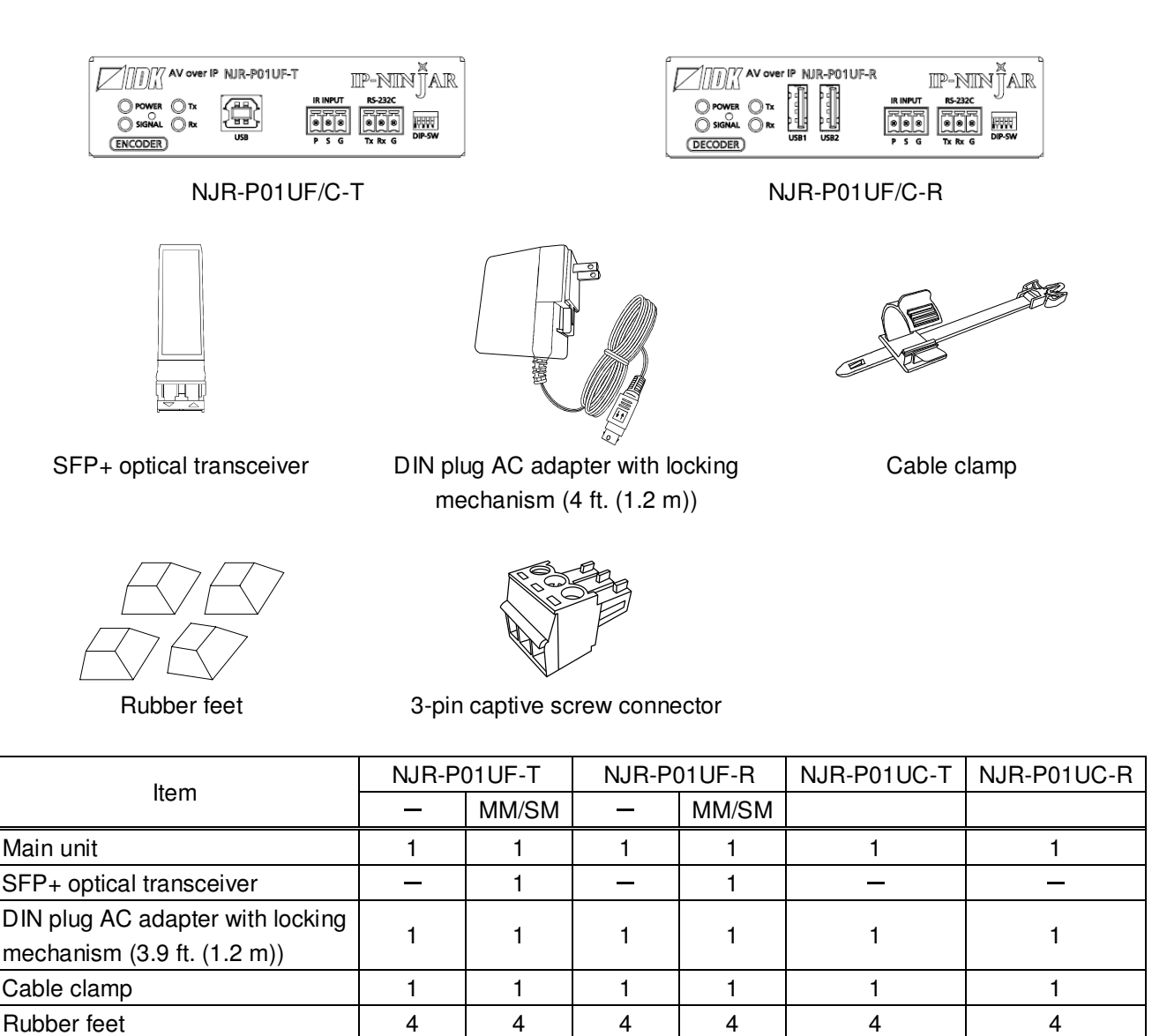

**[Fig. 2.1] Included items** 

3-pin captive screw connector  $\begin{vmatrix} 2 & 2 & 2 & 2 & 2 \end{vmatrix}$  2  $\begin{vmatrix} 2 & 2 & 2 & 2 \end{vmatrix}$  2

# **Tip:**

Dust caps are attached to SFP+ optical transceiver and the connector. These caps will be used for shipping the NJR-P unit.

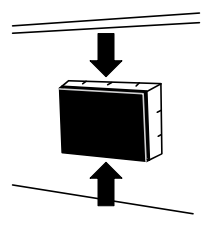

#### **Precautions for shipping 3**

The MM/SM model (NJR-P01UF-T/R-MM/SM) has an SFP+ optical transceiver that is vulnerable to damage caused by mishandling during shipment if it is improperly packaged.

If, for any reason, you need to ship the device, remove the transceiver from the device and plug the dust cap into the transceiver and the connector. Put the removed transceiver in an electrostatic bag with enough cushion and keep the bag and device together in a box.

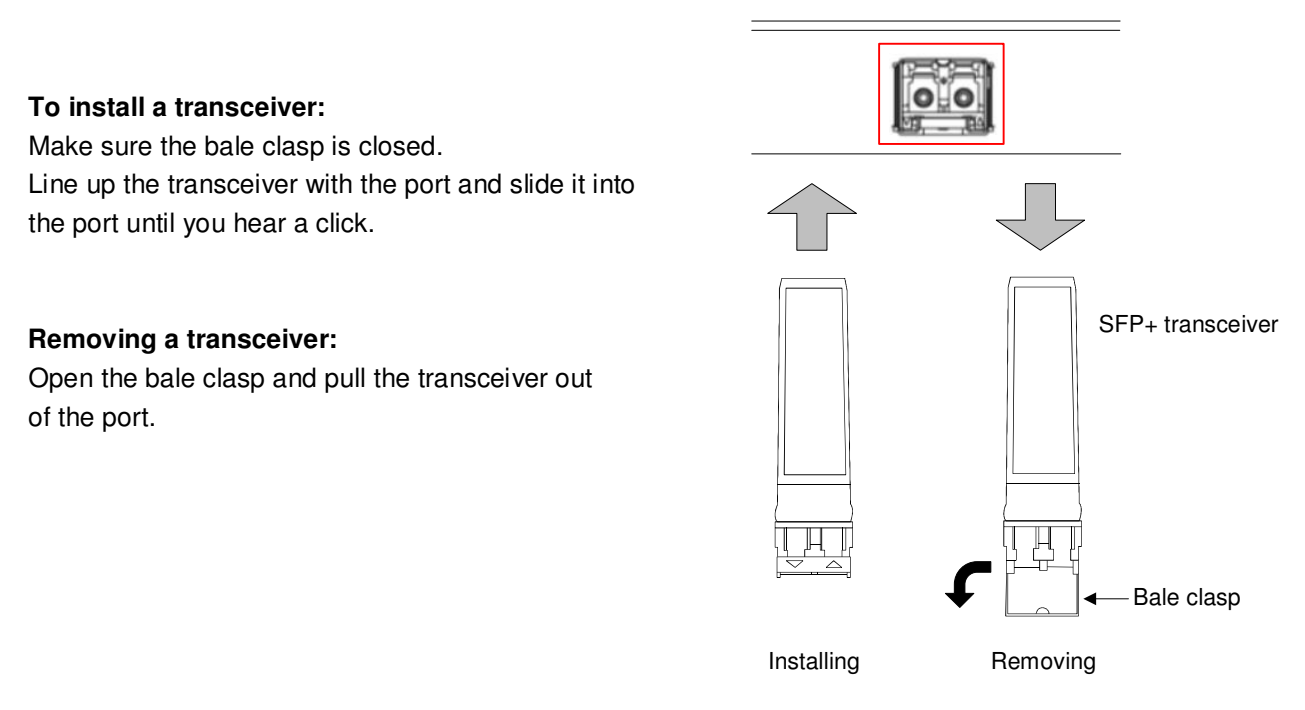

**[Fig. 3.1] Removing and installing SFP+ optical transceiver** 

### **Note:**

When installing the SFP+ transceiver, push it firmly and ensure that it is completely seated and the bale clasp is locked. Do not open the bale clasp except for removing the transceiver.

#### **Product Outline 4**

The NJR-P is an AV over IP solution for high definition signal transmission via fiber optic cables or category cables. This 4K solution leverages 10 Gb Ethernet switches and enables signal management of 4K@60 (4:4:4) signals with zero latency. USB HID class is also supported for KVM extension application. Additionally, via the NJR-P, the NJR-CTB can be controlled using an IR cable (IR-P01-R) and recommended remote controller. The NJR-P features LAN/RS-232C bidirectional communication.

The NJR-P01UC can be powered from PoE-supported 10 GbE switch over a Category cable; this feature eliminates the need for AC adapter.

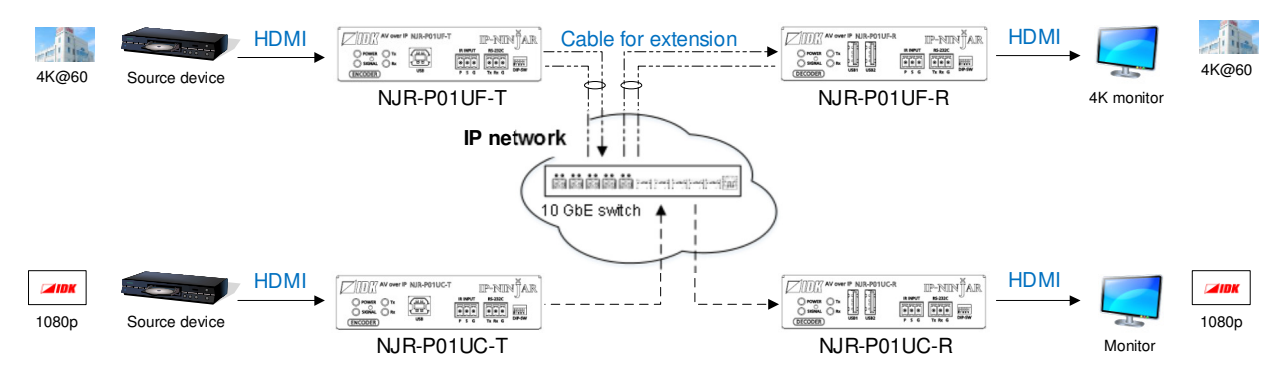

**[Fig. 4.1] HDMI signals transmission** 

### **Note:**

Use this product with a combination of NJR-P or IP-NINJAR series products. It cannot be connected to OPF or FDX series.

# **5**

#### **Video**

- Up to 4K@60 (4:4:4)
- HDCP 1.4/2.2
- · HDR
- Transmission distances

```
Fiber optic cable (NJR-P01UF-T-MM/SM, NJR-P01UF-R-MM/SM) 
  Multimode fiber (OM3) : Up to 984 ft. (300 m) 
  Singlemode fiber (OS1) : Up to 6.21 mi. (10 km) (Up to 24.85 mi. (40 km, optional)) 
Category cable (NJR-P01UC-T, NJR-P01UC-R) 
  Cat6A : Up to 328 ft. (100 m)
```
### ■ Communication

- Bidirectional RS-232C
- LAN
- USB HID class

#### **Network**

- 10 Gb switch allows: extension, distribution, matrix switching, videowall, and multiview
- Controllable through network using NJR-CTB
- IP-NINJAR encoders and decoders can easily be added and replaced
- Preset controls that are registered in the NJR-CTB can be executed using an IR cable (IR-P01-R) and recommended remote controller.

### **Others**

- EDID emulation
- DDC buffer
- Connection Reset
- AC adapter with locking mechanism
- PoE power supplied (PD) (NJR-P01UC-T, NJR-P01UC-R)

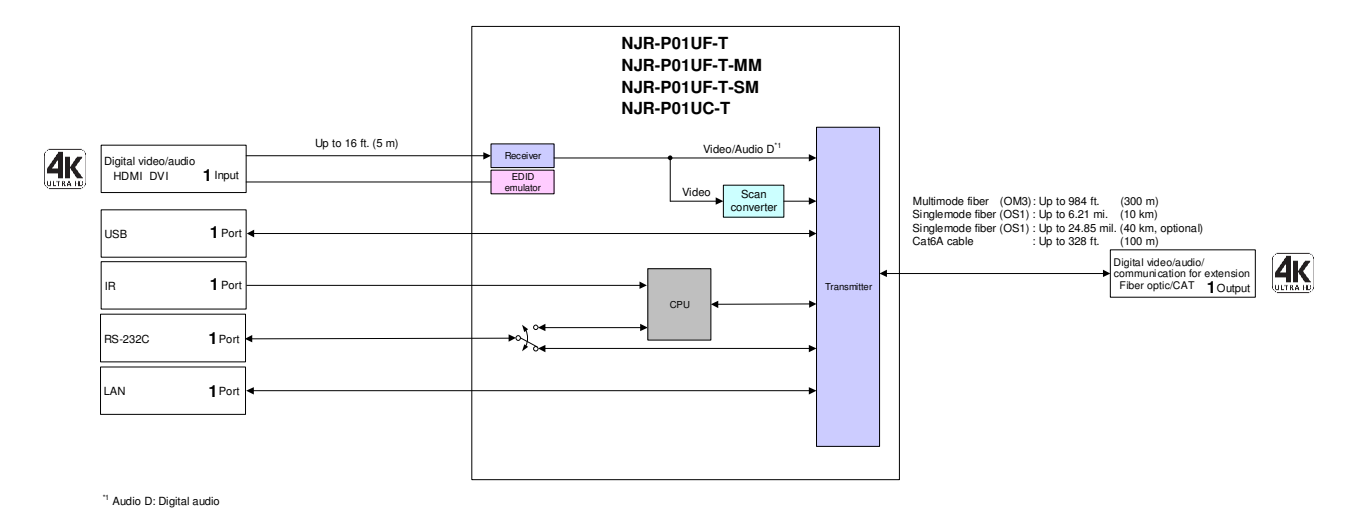

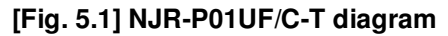

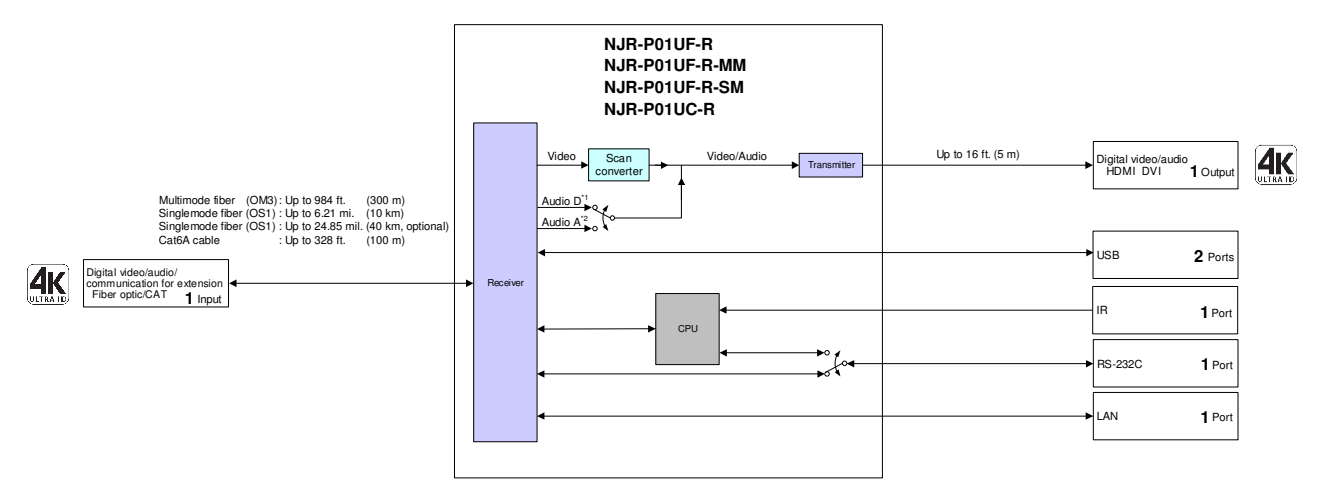

\*1 Audio D : Digital audio \*2 Audio A : Analog audio

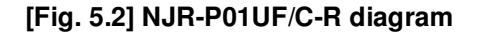

#### **Panels 6**

# **6.1 NJR-P01U-T (Encoder)**

# **6.1.1 NJR-P01UF-T (Fiber optic model)**

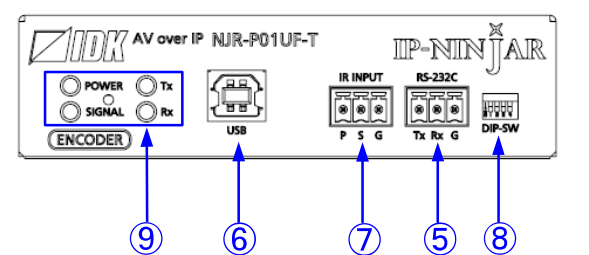

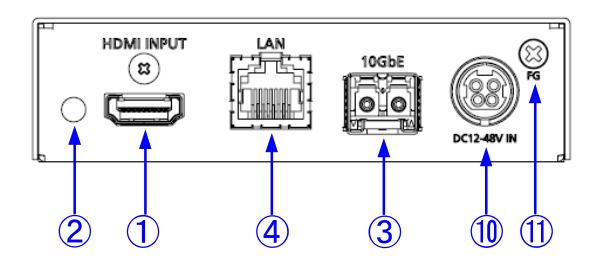

**[Fig. 6.1] NJR-P01UF-T drawing** 

### **[Table 6.1] NJR-P01UF-T features**

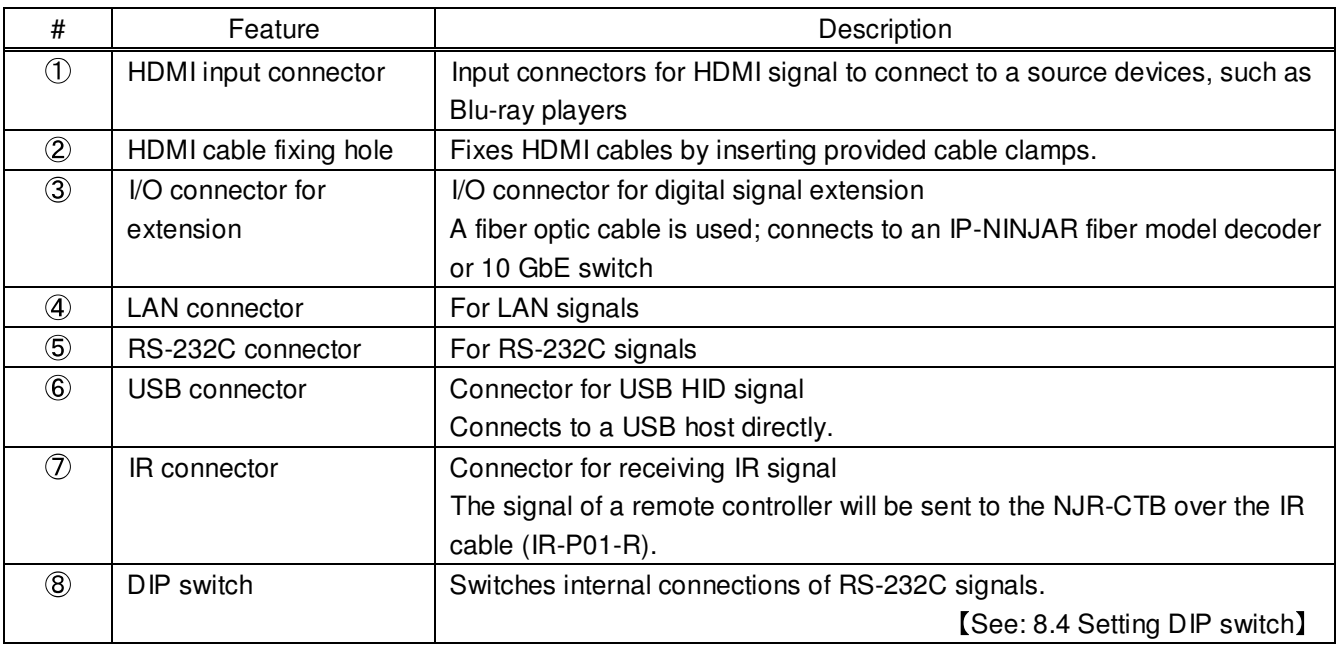

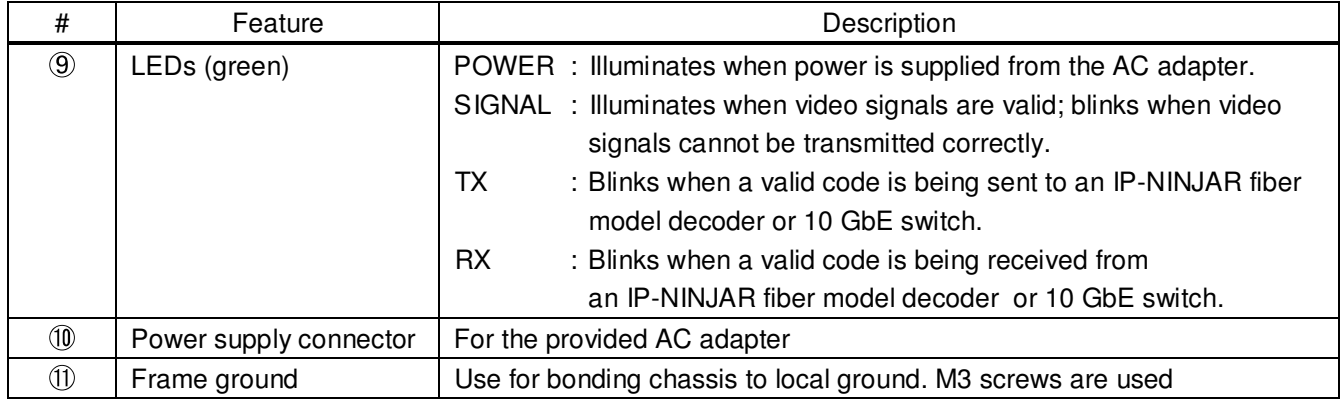

# **[Table 6.2] NJR-P01UF-T features (Cont d)**

# **6.1.2 NJR-P01UC-T (CAT model)**

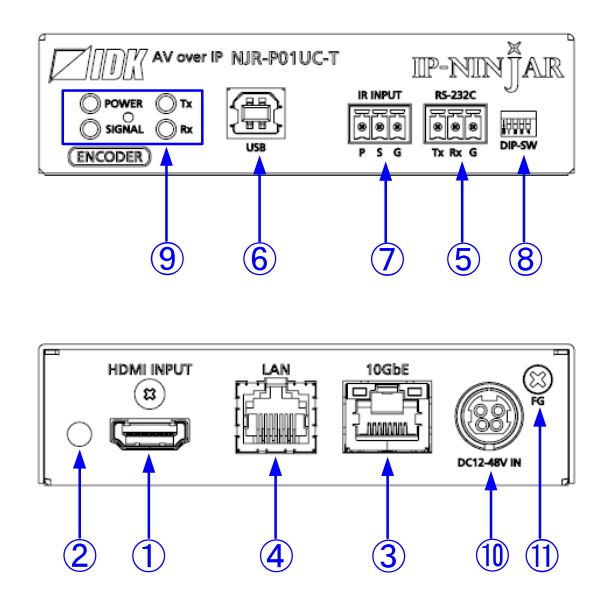

**[Fig. 6.2] NJR-P01UC-T drawing** 

## **[Table 6.3] NJR-P01UC-T features**

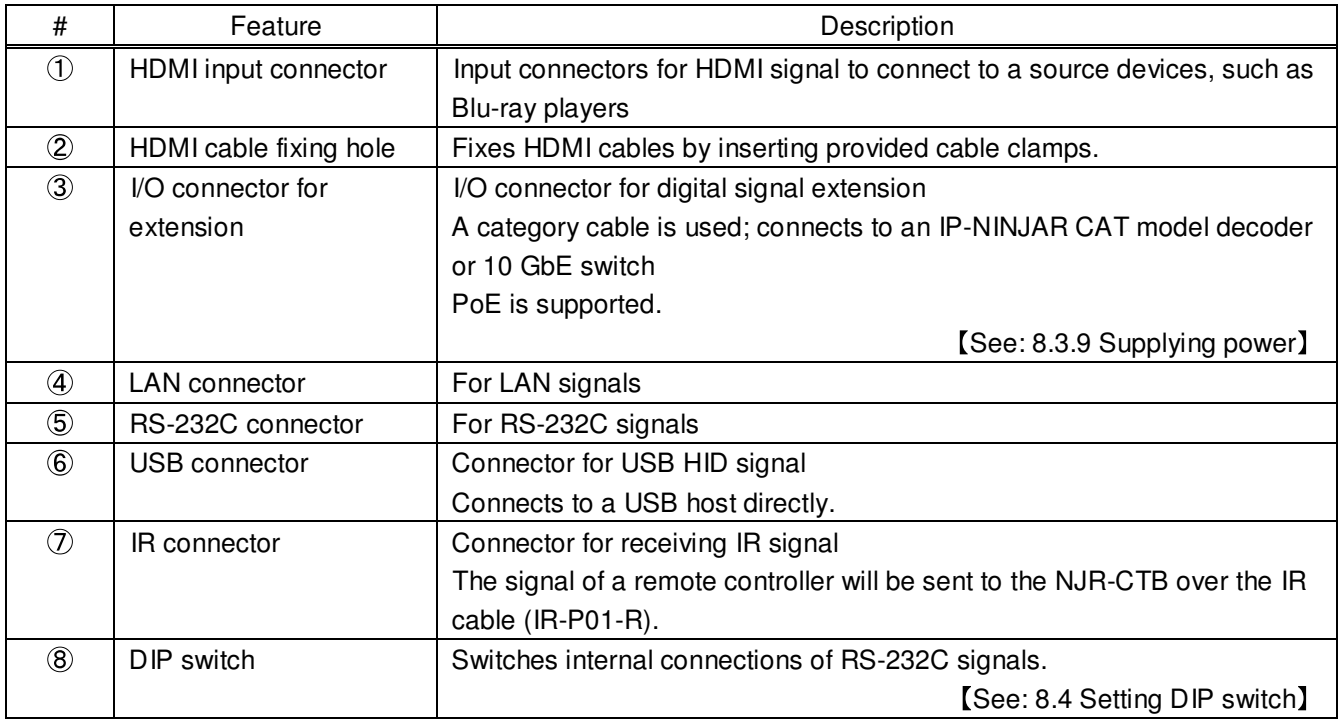

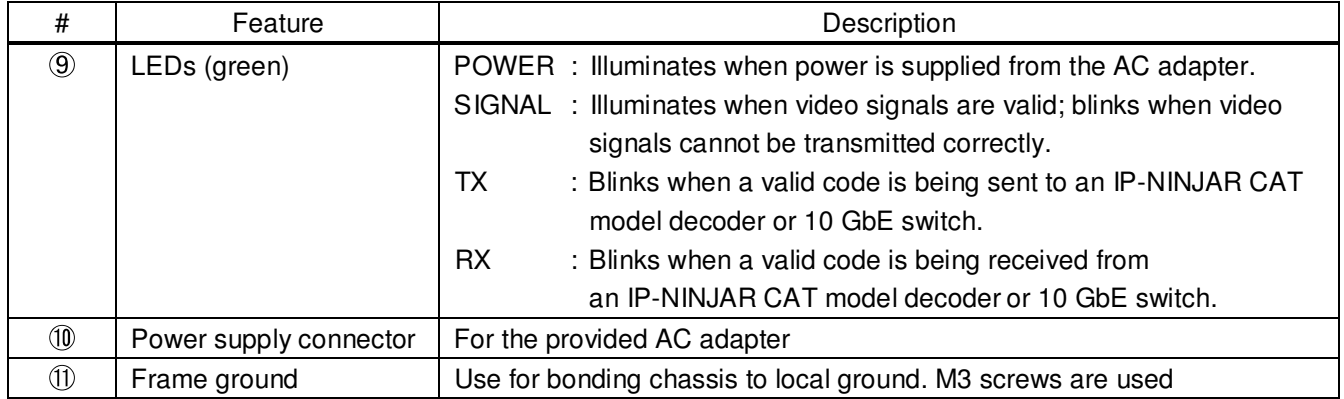

# **[Table 6.4] NJR-P01UC-T features (Cont d)**

# **6.2 NJR-P01U-R (Decoder)**

# **6.2.1 NJR-P01UF-R (Fiber optic model)**

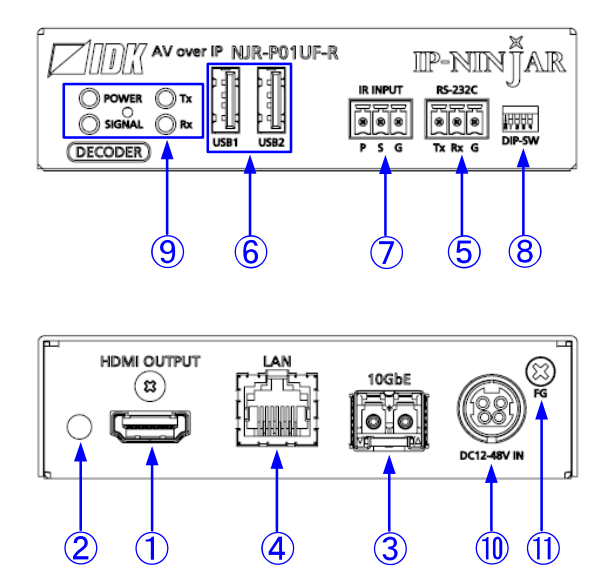

**[Fig. 6.3] NJR-P01UF-R drawing** 

#### **[Table 6.5] NJR-P01UF-R features**

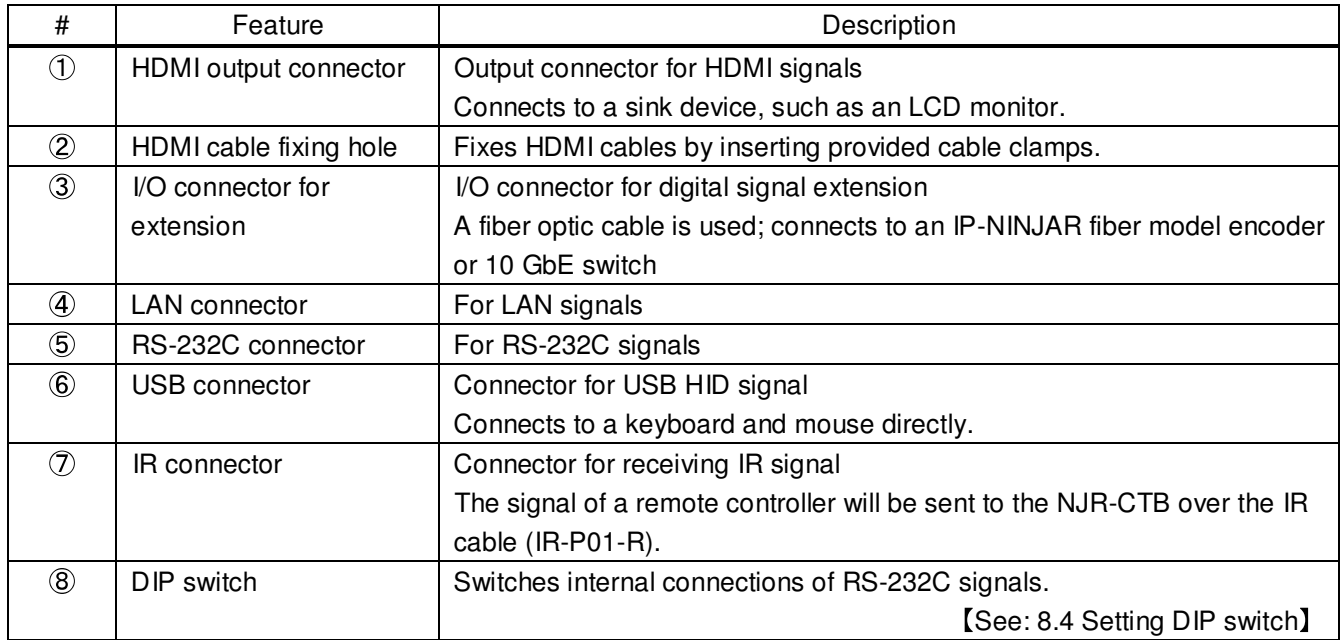

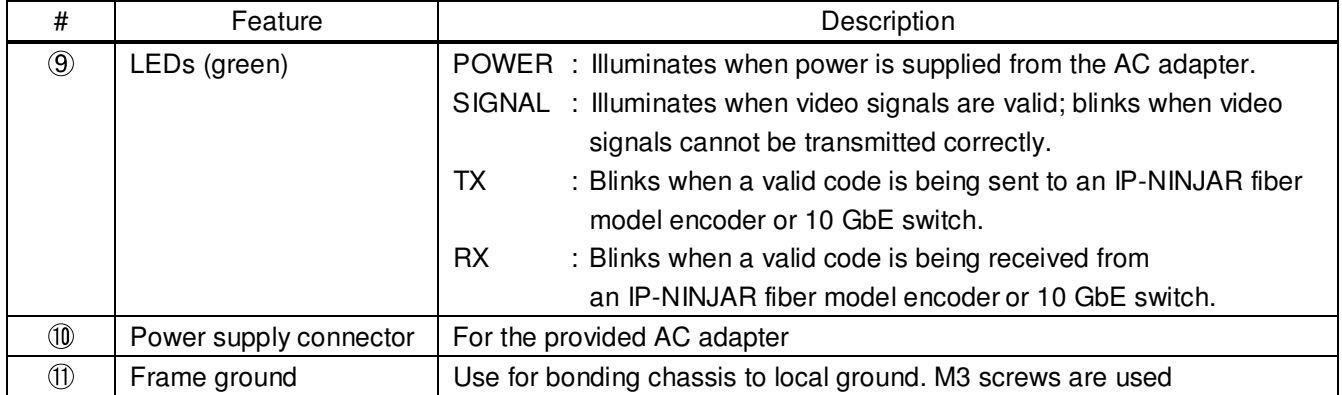

# **[Table 6.6] NJR-P01UF-R features (Cont d)**

# **6.2.2 NJR-P01UC-R (CAT model)**

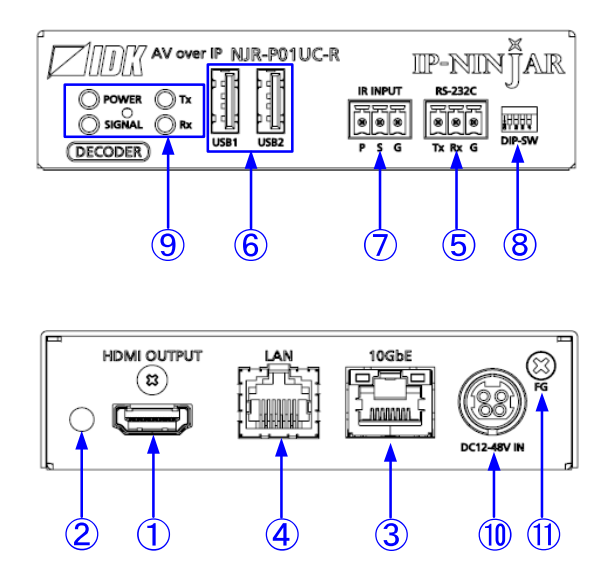

**[Fig. 6.4] NJR-P01UC-R drawing** 

## **[Table 6.7] NJR-P01UC-R features**

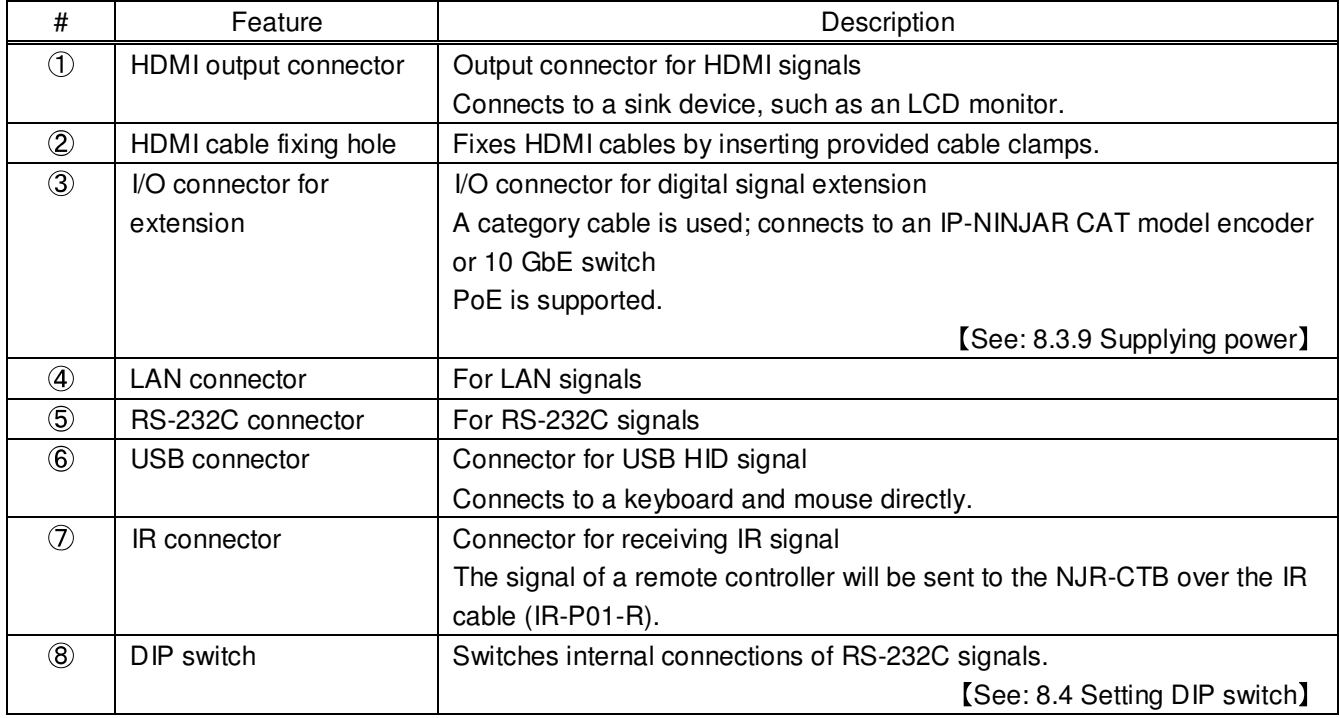

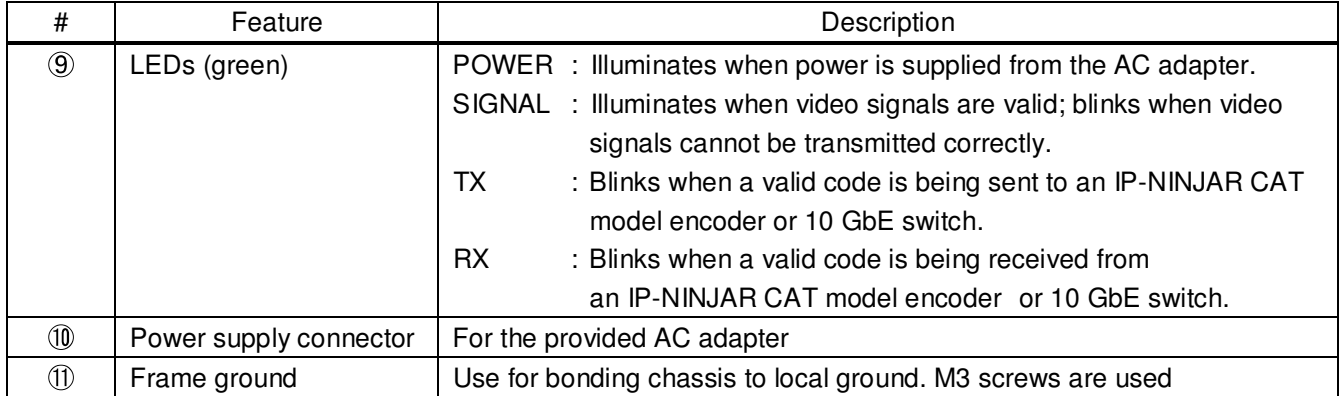

# **[Table 6.8] NJR-P01UC-R features (Cont d)**

#### **System configuration example 7**

This chapter cites two system configuration examples.

# **7.1 Used as Network Extender**

Using the NJR-P and other IP-NINJAR encoders/decoders with a 10 GbE switch enables extending, distributing, matrix switching, videowall, and multiview.

- Video and audio signals are input from the Blu-ray player to the HDMI input connector of NJR-P01UF-T /NJR-T04HD.
- NJR-P01UF-T/NJR-T04HD sends these signals over a fiber optic cable
- 10 GbE switch sends video and audio signals to the NJR-P01UC-R/NJR-R04HD according to the setting of NJR-CTB.
- NJR-P01UC-R/NJR-R04HD outputs received video and audio signals from the HDMI output connector to the monitor.

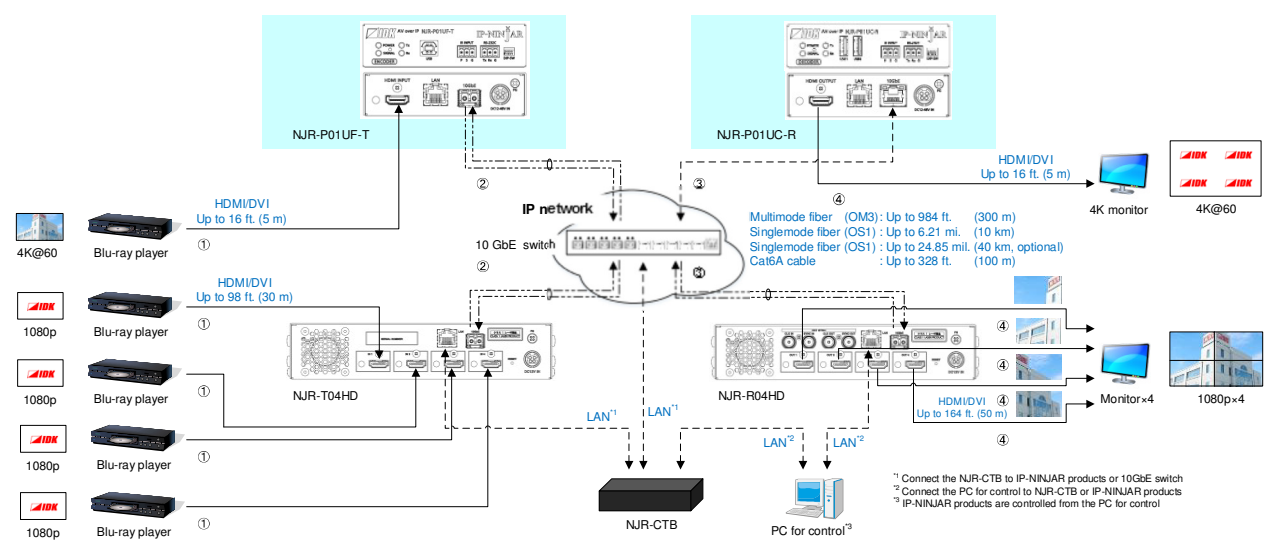

**[Fig. 7.1] Used as Network extender** 

# **7.2 Used as Extender**

The NJR-P and other IP-NINJAR encoders/decoders are connected as Point To Point.

- Video and audio signals are input from the Blu-ray player to the HDMI input connector of NJR-P01UF/C-T /NJR-T04HD.
- NJR-P01UF/C-T/NJR-T04HD sends these signals to NJR-P01UF/C-R/NJR-R04HD over a fiber optic cable or category cable.
- NJR-P01UF/C-R/NJR-R04HD outputs received video and audio signals from the HDMI output connector to the monitor.
- NJR-P01UF/C-T/NJR-T04HD and NJR-P01UF/C-R/NJR-R04HD enables RS-232C communication and LAN communication for peripheral device control (such as projectors).
- KVM application is enabled by connecting a PC and a mouse/keyboard to the NJR-P01UF/C-T and NJR-P01UF/C-R, respectively.

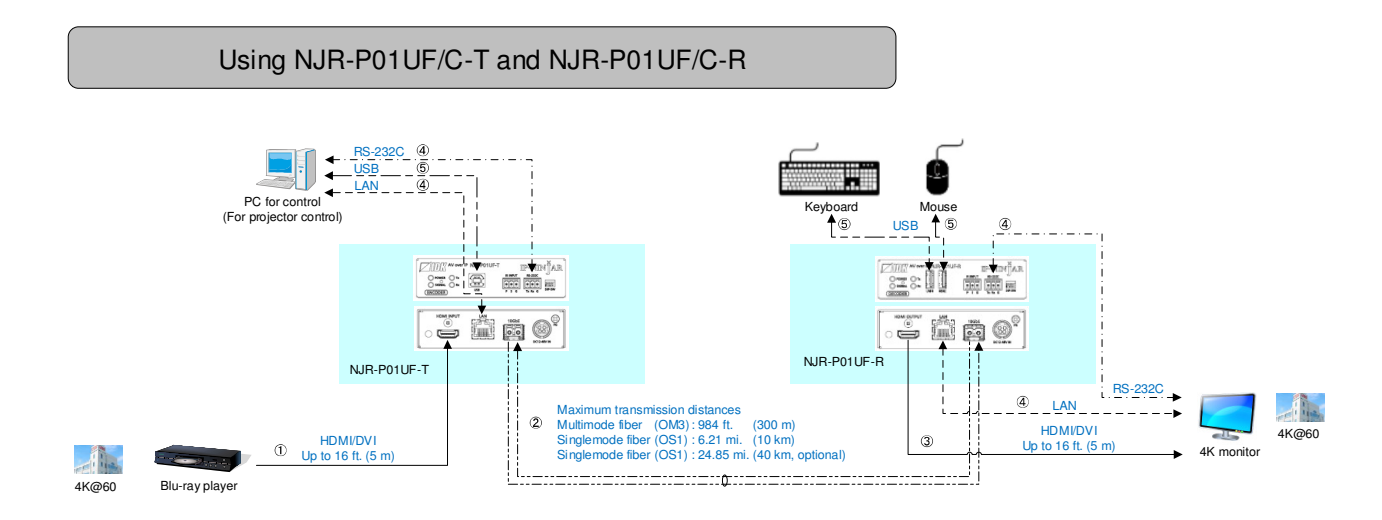

**[Fig. 7.2] NJR-P01UF-T and NJR-P01UF-R (MM/SM)** 

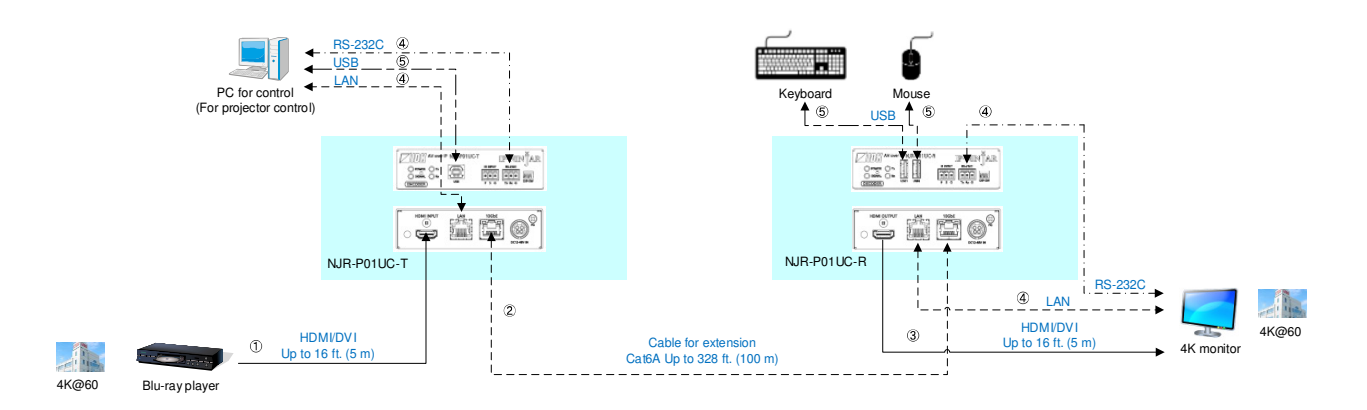

**[Fig. 7.3] NJR-P01UC-T and NJR-P01UC-R (CAT)** 

NJR-P01U Series User Guide

#### Multiview using NJR-T04HD and NJR-P01UF-R

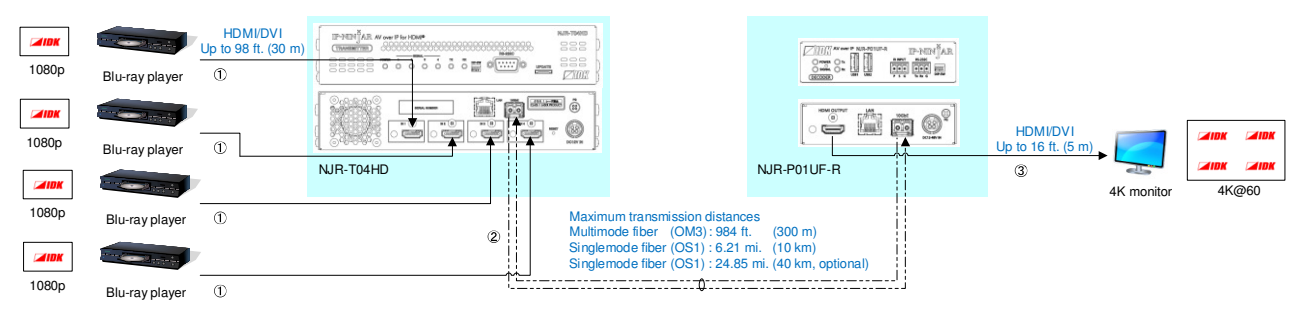

**[Fig. 7.4] NJR-T04HD and NJR-P01UF-R: Multiview**

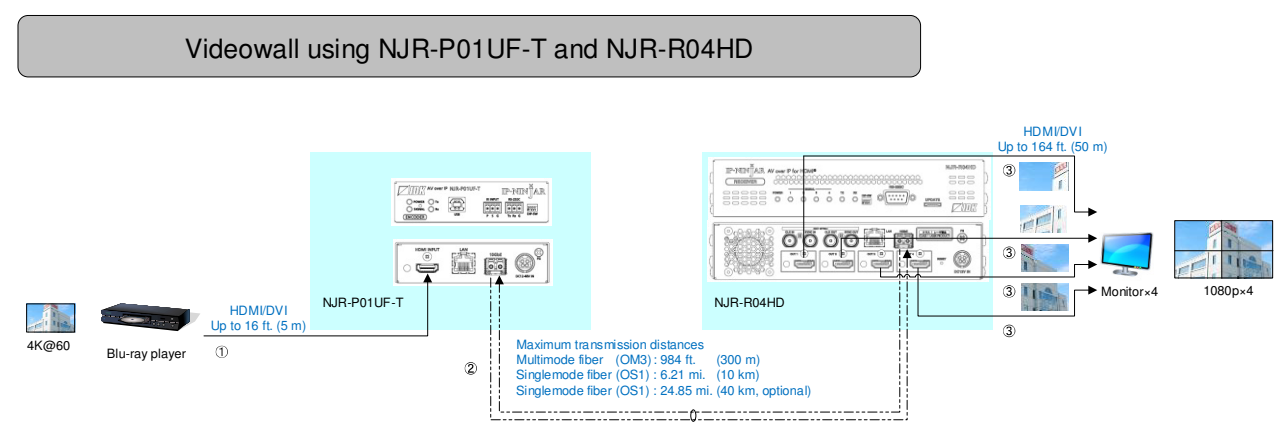

**[Fig. 7.5] NJR-P01UF-T and NJR-R04HD: Videowall**

#### **Precautions 8**

Before using NJR-P, follow the precautions and instructions below.

# **8.1 Attaching Rubber feet**

First, clean the bottom surface of the NJR-P as needed, and then peal the release papers from the rubber feet and place them in each of the four corners.

# **8.2 Installation**

When installing the NJR-P, please observe the following precautions.

- Do not stack or place the NJR-P directly on top of another NJR-P
- Do not block vent holes. To provide adequate ventilation, maintain sufficient clearances around the NJR-P (1.2 in. (30 mm) or more)
- When the NJR-P needs to be mounted in an enclosed space or an EIA rack without using IDK's rack mounting hardware, ensure that a sufficient ventilation/cooling system is provided to keep the ambient temperature at 104 $\mathcal{F}$  (40 $\mathcal{C}$ ) or lower. If inadequately vented, the product's service life, operation, and reliability may be affected.

Maintain adequate clearances (1.2 in. (30 mm) or more) as shown below

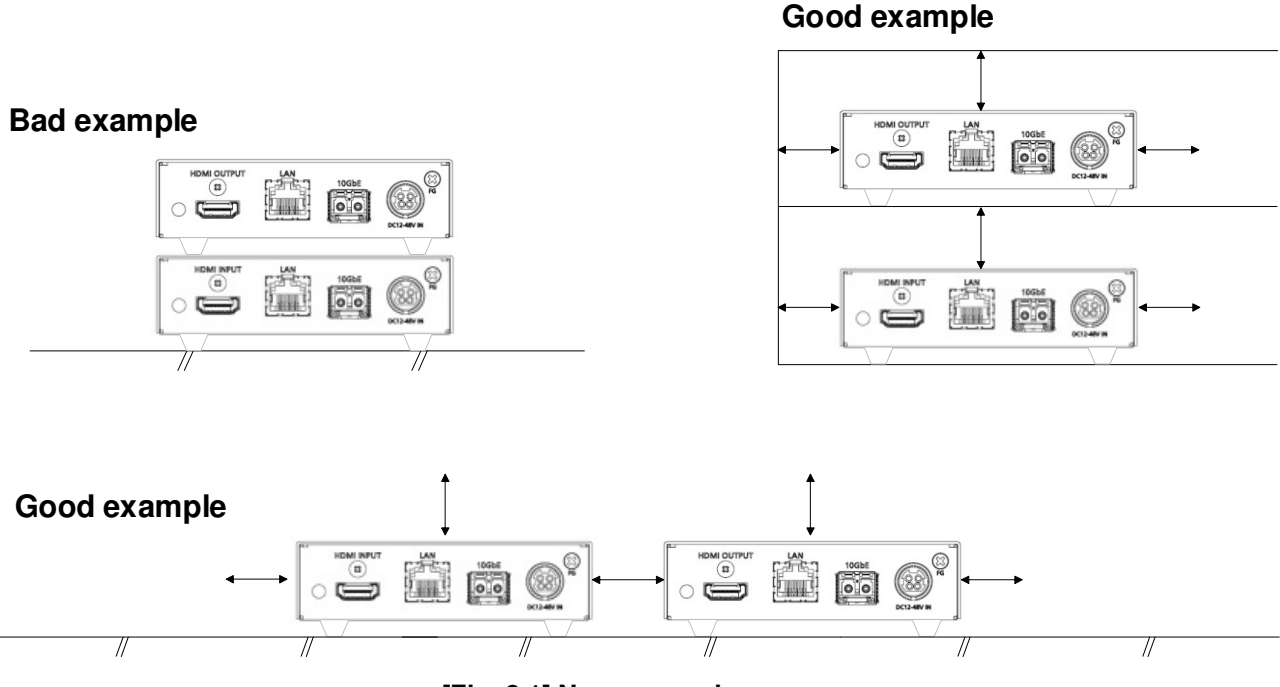

**[Fig. 8.1] Necessary clearances** 

# **8.3 Cabling**

When connecting the NJR-P to external devices, please observe the following precautions.

- Read manuals for the external devices.
- Before connecting cables to the NJR-P or an external device, dissipate static electricity by touching grounded metal such as equipment racks before handling signal cables. Failure to observe this precaution may result in ESD (electrostatic discharge) damage.
- Power all units off before connecting cables.
- Be sure to fully seat all plugs and connections and dress cables to reduce stress on connectors.
- Secure HDMI cables using cable clamps to prevent connectors from being accidently pulled out of ports.

# $\circled{2}$  $\mathcal{F}$  $\circled{3}$  $\mathbf{Q}$  $\circledS$  $\Rightarrow$   $\blacksquare$ ifikə

# **Securing HDMI cable using cable clamp**

**Removing HDMI cable and cable clamp**

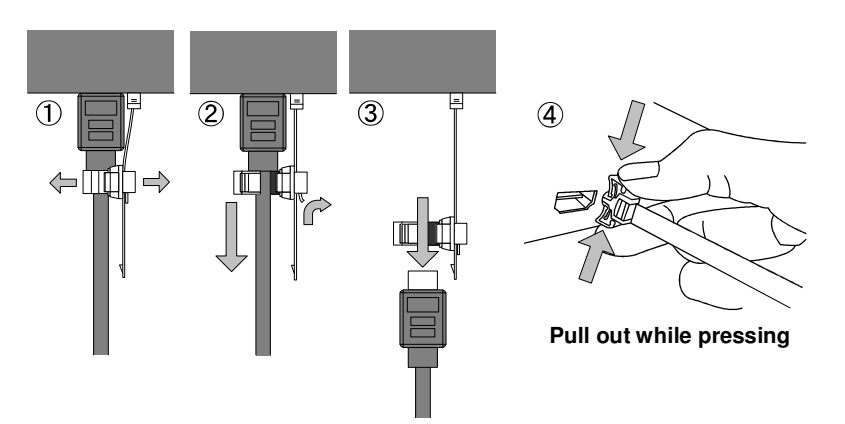

**[Fig. 8.2] How to use cable clamp** 

# **8.3.1 HDMI cable**

When the video is 4K format, the maximum TMDS data rate (transmission speed) is 18 Gbps. If a high-speed HDMI cable is used, the maximum TMDS data rate of 10.2 Gbps can be transferred, and the video cannot be displayed stably.

Please select an 18 Gbps high-speed cable depending on the 4K format. The maximum transmission distance depends on the cable type, source and sink devices. You are recommended to use high quality cables.

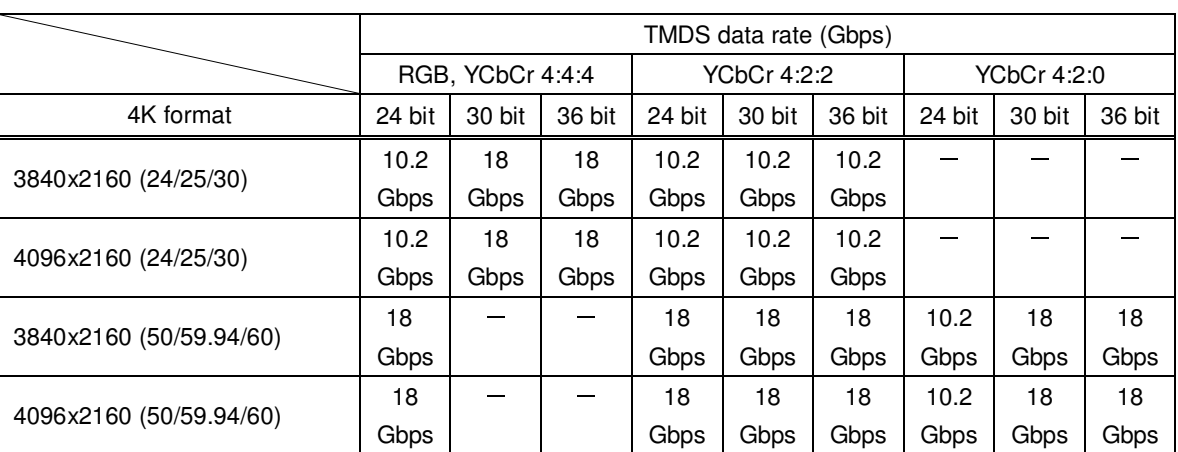

#### **[Table 8.1] 18 Gbps high-speed cable for 4K format**

18 Gbps: 18 Gbps high-speed cable, 10.2 Gbps: 10.2 Gbps transmission cable, -: N/A

#### **Note:**

If a cable joint (JJ) or the like is used to extend the distance, the video may not be displayed correctly.

# **8.3.2 Fiber optic cable for extension**

The NJR-P can reach their full potential by selecting appropriate fiber optic cables for long-haul extension and installing the cable correctly.

Connect the output connector of this device to the input connector of the target device. Connect the input connector of this device to the output connector of the target device. NJR-P01UF-T : The target device should be an IP-NINJAR fiber model decoder or 10 GbE switch. NJR-P01UF-R: The target device should be an IP-NINJAR fiber model encoder or 10 GbE switch.

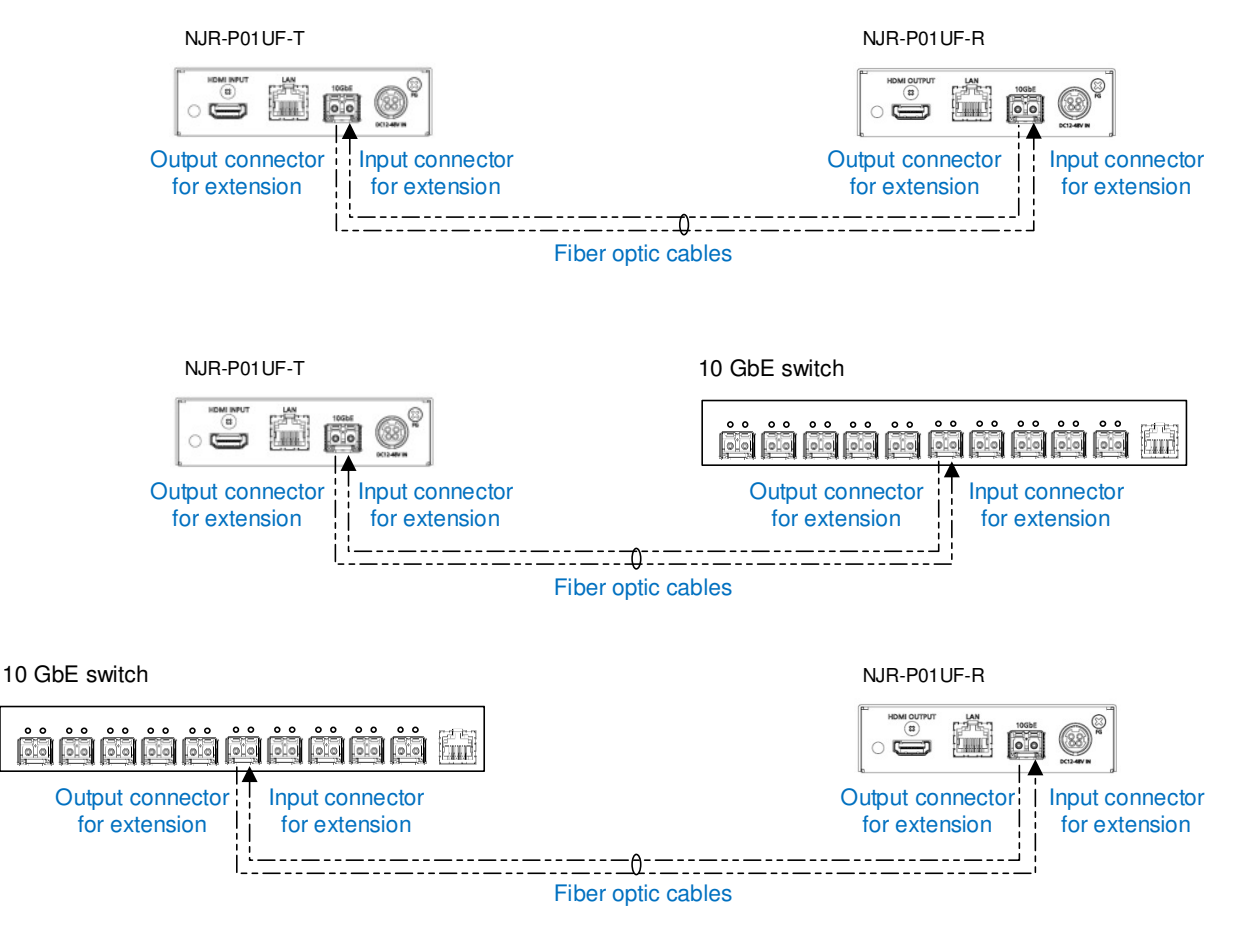

**[Fig. 8.3] Connecting fiber optic cable** 

### **Note:**

For the connectors of 10 GbE switch, refer to the switch's manual.

To polish connectors:

 For SFP+ optical transceiver for multimode : PC polishing is recommended. For SFP+ optical transceiver for singlemode : UPC polishing is recommended.  **Note:** APC polishing is not supported.

- Transmission distance varies depending on attenuation of the fiber, connector and other contact portions.
- Make sure not to exceed the allowable tension and bend radius of fiber optic cable or the performance of the product and the life of the fiber optic cable may be affected.
- Plug the dust caps to both faces of the fiber optic cable when connecting the fiber optic cable and when not in use.
- Before inserting a fiber optic cable, make sure there is no damage or dirt on the end-face of the optical connector. Clean up it or NJR-P may not operate correctly.

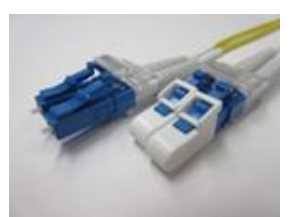

Left : without dust cap

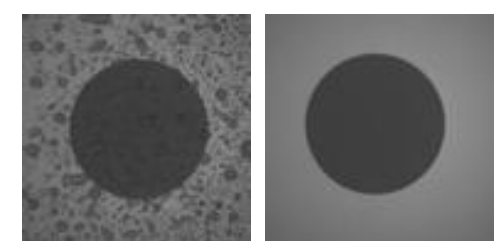

Right : with dust cap in the Before cleaning After cleaning

**[Fig. 8.4] Dust caps [Fig. 8.5] Cleaning connector** 

# **8.3.3 SFP+ optical transceiver**

The fiber type and transmission distance vary depending on the SFP+ optical transceiver.

| ltem                                    | 10G-MM-SFP                       | 10G-SM-SFP               | 10G-SM40-SFP (Optional) |
|-----------------------------------------|----------------------------------|--------------------------|-------------------------|
| Fiber                                   | Multimode fiber                  | Singlemode fiber         | Singlemode fiber        |
| Wave length                             | 850 nm (VCSEL laser)             | 1310 nm (DFB laser)      | 1550 nm (EML laser)     |
| Laser safety                            | Class 1 (JIS C 6802, IEC60825-1) |                          |                         |
| Max. transmission distances             | OM3: 984 ft. (300 m)             | OS1: 6.21 mi. (10 km)    | OS1: 24.85 mi. (40 km)  |
| Receiver sensitivity (OMA)<br>@10.3Gbps | -11.1 dBm or higher              | -12.6 dBm or higher      | -16 dBm or higher       |
| Average Launch Power                    | -5 dBm to -1 dBm                 | $-8.2$ dBm to $+0.5$ dBm | $-1$ dBm to $+2$ dBm    |
| Max. input power                        | $+0.5$ dBm                       | $+0.5$ dBm               | $-1$ dBm                |
| Connector                               | LC (Duplex)                      |                          |                         |

**[Table 8.2] Specification of standard SFP+ optical transceiver** 

- When no fiber optic cable is connected, plug dust caps.
- Do not use the SFP+ optical transceiver for other products. Also, do not connect fiber optic cables that is connected to other products to the SFP+ optical transceiver or the SFP+ optical transceiver may be damaged.
- If you need to replace the SFP+ optical transceiver, please contact us.

# **8.3.4 Category cable for extension**

To ensure the best performance of category cables, select a correct category cable and connect it correctly.

- Cat6A is recommended for optimal performance.
- If using an STP cable, connect the FG connector to a ground source. Otherwise, the shielding feature does not work correctly. When using a UTP cable, we still recommend using the ground connector.
- The shielded STP cables are less affected by interference or external noise than UTP cables.
- Pin assignments: T568A or T568B straight
- Do not pull the cable using excessive force. The allowable tension of the category cable is 110 N.
- Do not bend the cable at a sharp angle. Keep the bend radius four times of the cable diameter or larger.
- Do not clamp or tie the cable tightly; leave some space allowing the cable to move slightly.
- If you use multiple category cables, we recommended keeping a distance between the cables or not to place the cables closely in parallel.
- Keep the category cable running as straight as possible. Looping or coiling the cable, causes it to be more easily affected by noise; especially when using longer cable run lengths.
- Do not place the cable in an electrically noisy environment, since high-speed noise impulses may couple into the category cable. Use of a high-output radio transmission device near the NJR-P or remote receivers may interfere with or interrupt video and or audio signals.

# **Note:**

If there is a problem in the transmission path, video or audio may be interrupted. Check the precautions above. If the problem still cannot be solved, shortening the category cable may remedy the problem.

# **8.3.5 Connecting RS-232C cable**

Insert and secure the wires from the RS-232C cable into the supplied 3-pin captive screw connector, and then insert the captive screw connector into the mating connector on the NJR-P.

28 AWG to 16 AWG conductor gauge is recommended. The recommended wire strip length is 0.28 in. (7 mm). Short RTS/CTS and DTR/DSR as needed.

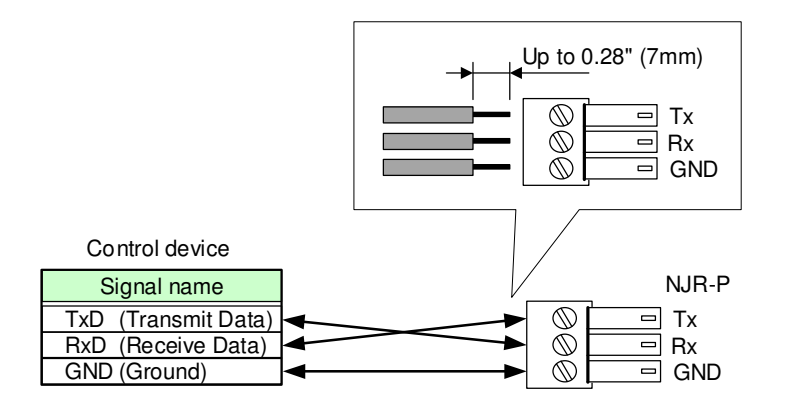

**[Fig. 8.6] Connecting RS-232C cable to 3-pin captive screw connector** 

# **8.3.6 Connecting LAN cable**

Pin assignment of the LAN connector is as follows.

Auto MDI/MDI-X that detecting and switching straight cable/cross cable is supported.

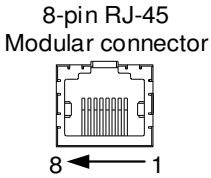

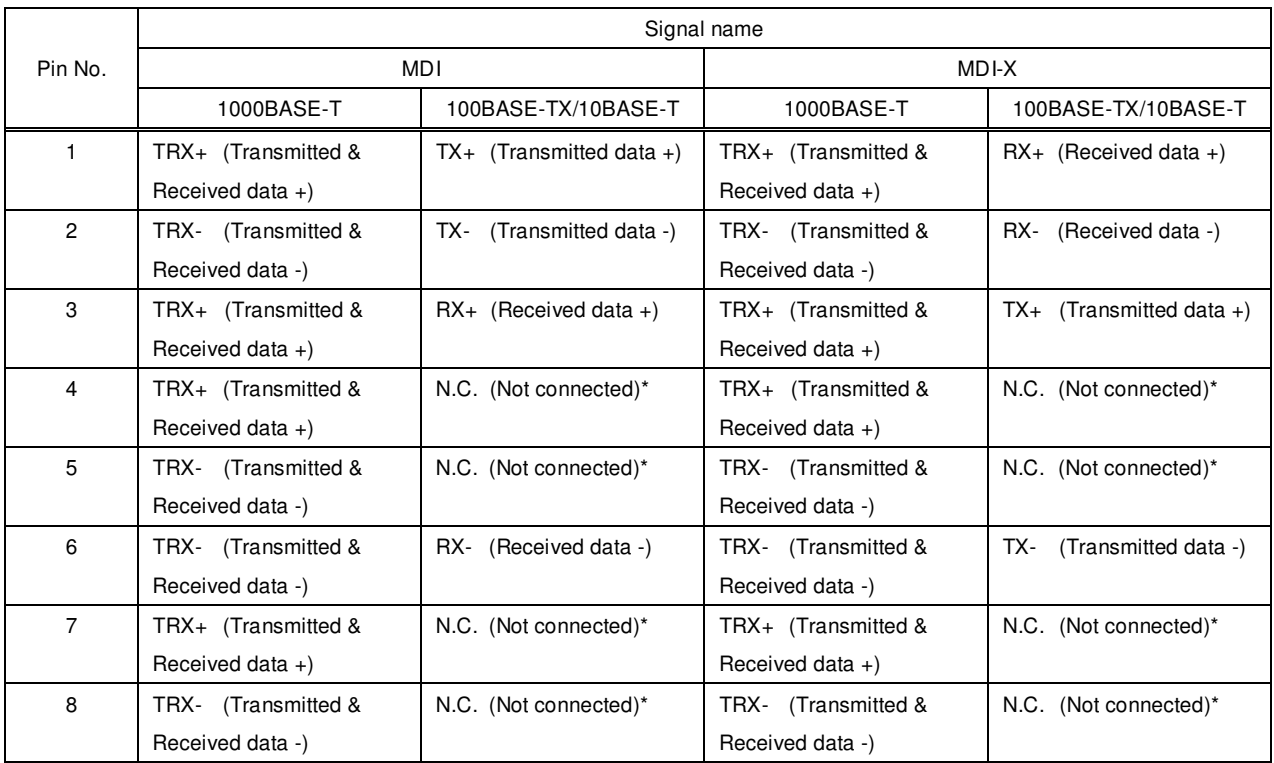

\*Not used

### **[Fig. 8.7] LAN connector**

Make sure not to form a loop by NJR-P when connecting a LAN cable to NJR-P.

NJR-P constantly send broadcast packet in order to notify status.

If adding the LAN cable to the existing network, avoid problems, such as broadcast storm caused by broadcast traffic.

Broadcast storm: This problem occurs when a network system is overwhelmed by continuous broadcast traffic or the like.

# **8.3.7 Connecting USB**

To enable USB HID communication, connect cables as follows:

- Connect the USB connector of the encoder to PC's USB port.
- Connect the USB connecters of the decoder to a USB HID keyboard and mouse.

### **Notes:**

- Only HID class is supported. USB products other than HID class (USB hub, gaming mouse/keyboard, hub-integrated keyboard, and the like) are not supported.
- Use a USB-supported product of less than 100 mA.

# **8.3.8 Connecting IR cable**

Control signal can be sent to the NJR-CTB from the recommended remote controller (manufactured by DAISEN ELECTRONICS INDUSTRIAL CO.LTD) over IDK's IR cable (IR-P01-R) and the NJR-P.

# **8.3.9 Supplying power**

NJR-P01UC-T/R can be powered from PoE-supported 10 GbE switch (IEEE 802.3at/IEEE 802.3af) or DIN plug AC adapter.

# ■ Powered by PoE-supported 10 GbE switch

Before connecting a category cable, ensure that AC adapter is not connected. Refer to the manual of 10 GbE switch for power supply.

### ■ DIN plug AC adapter with locking mechanism

The shapes of AC plugs with screw locking mechanism vary from country to country. The AC plug can be removed from the AC adapter.

# **Removing AC plug:**

Slide the AC plug  $(2)$  from the AC adapter while holding down the portion mentioned below  $(1)$ .

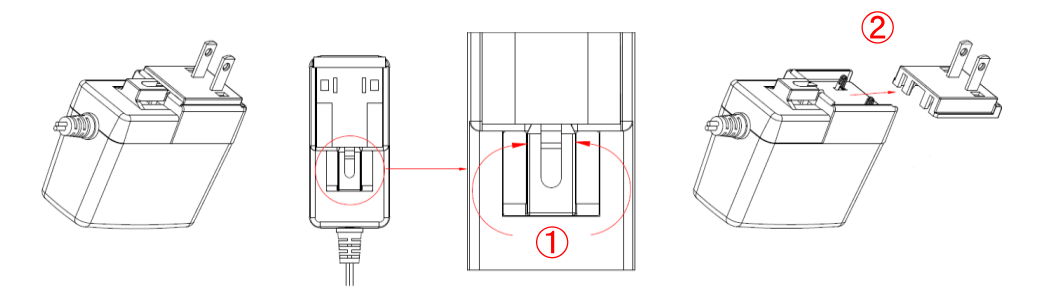

**[Fig. 8.8] Removing AC plug (Example: Plug type A)** 

# **Attaching AC plug:**

Gently slide the AC plug into the AC adapter  $(3)$  until it clicks  $(4)$ .

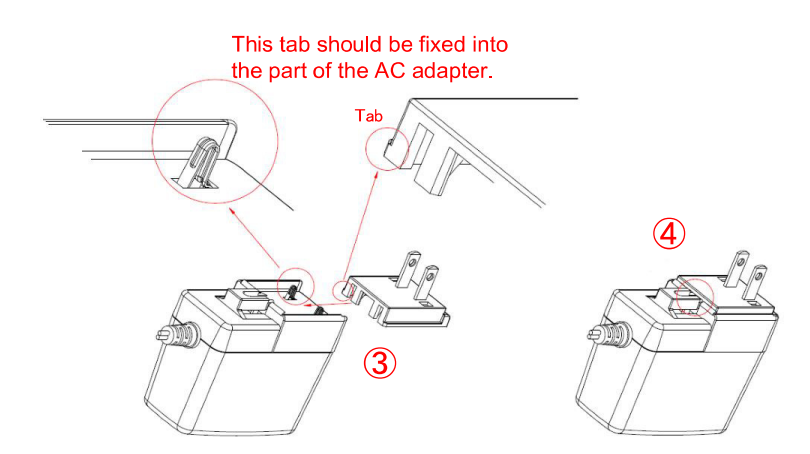

**[Fig. 8.9] Attaching AC plug (Example: Plug type A)**

### **Plugging and unplugging DC plug**

Plug the DC plug to the power supply connector of the unit until it clicks. Hold the portion mentioned below when unplugging the DC plug.

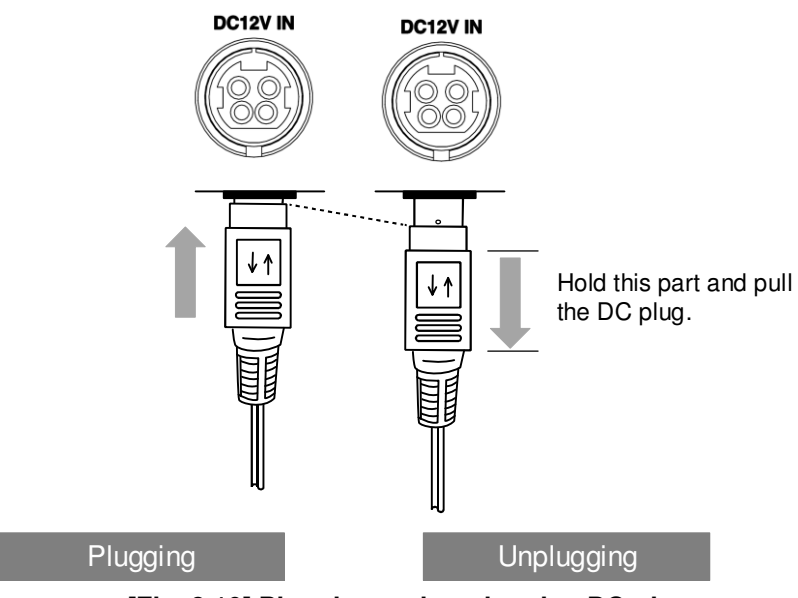

**[Fig. 8.10] Plugging and unplugging DC plug** 

# **8.4 Setting DIP switch**

Use the DIP switch to change settings of NJR-P.

### ■ Settings for NJR-P01UF/C-T

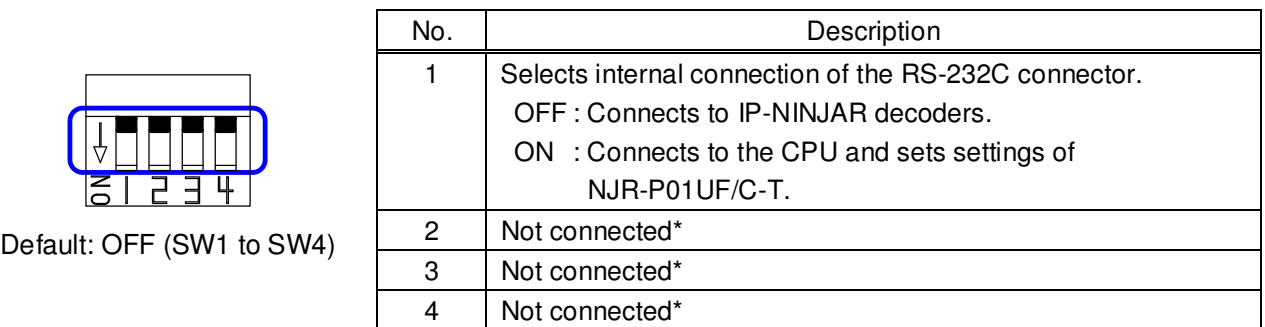

\*Not used

# **[Fig. 8.11] Functions of DIP switch (NJR-P01UF/C-T)**

### ■ Setting for NJR-P01UF/C-R

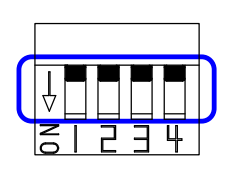

Default: OFF (SW1 to SW4)

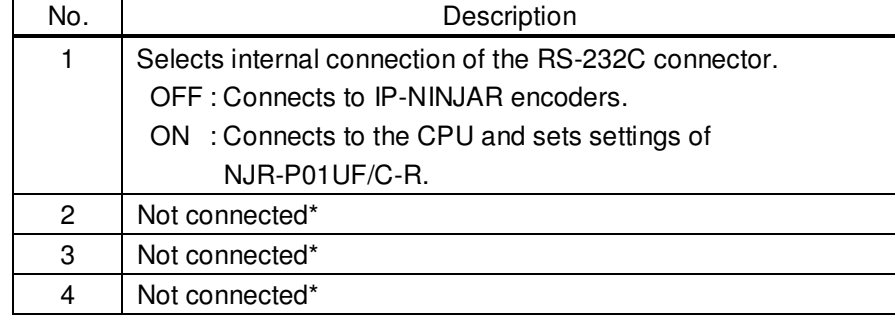

\*Not used

**[Fig. 8.12] Functions of DIP switch (NJR-P01UF/C-R)**

#### **Basic Operation 9**

NJR-P can be set from commands over RS-232C communication and NJR-CTB or IP-NINJAR Configurator.

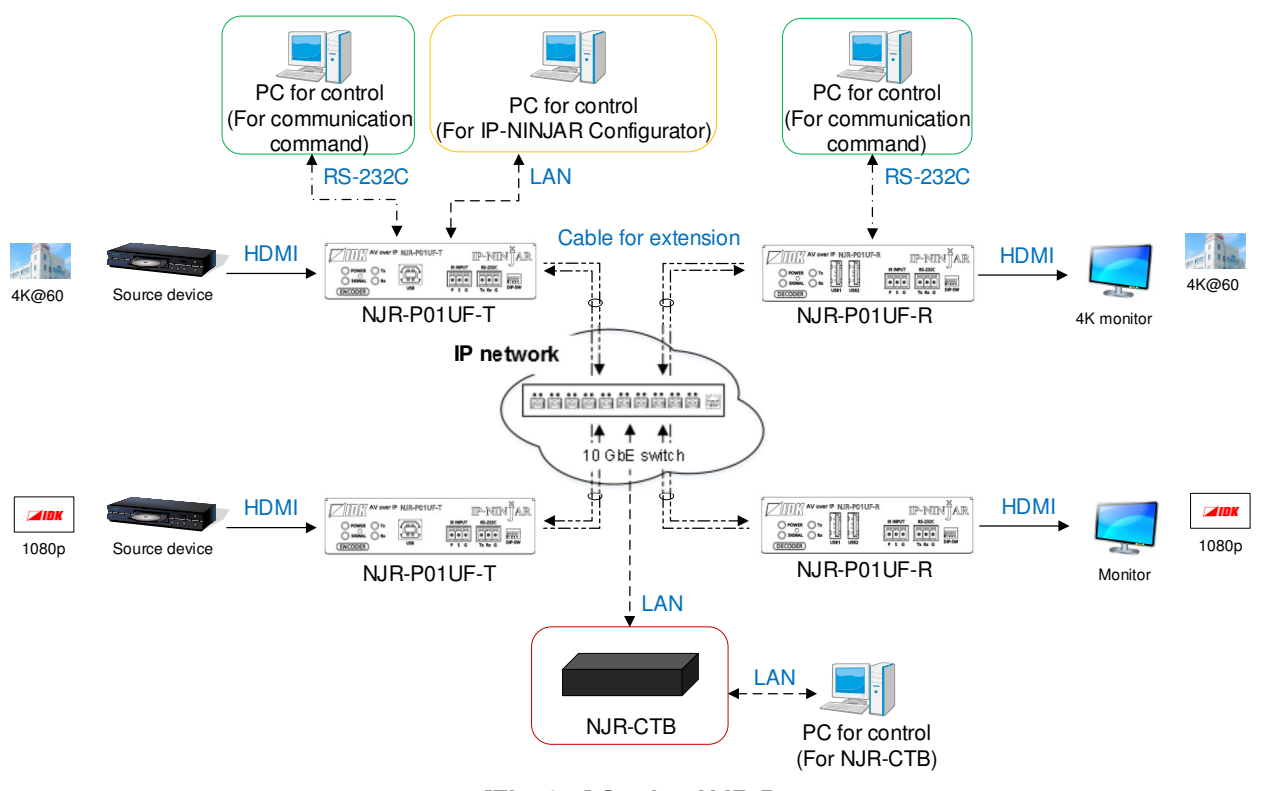

**[Fig. 9.1] Setting NJR-P** 

# **9.1 Control over RS-232C communication**

The NJR-P can be controlled over RS-232C communication.

You can control NJR-P and get its status by connecting a control unit, such as PCs, to NJR-P over an RS-232C cable.

The RS-232C connector has two modes: control mode is controlling NJR-P01UF/C-T or NJR-P01UF/C-R and communication mode is communicating between peripheral devices connected to NJR-P01UF/C-T or NJR-P01UF/C-R.

Turn the DIP switch No.1 to ON to control NJR-P01UF/C-T or NJR-P01UF/C-R.

For details of communication commands, refer to the Command Guide for the NJR-P.

See: 8.4 Setting DIP switch

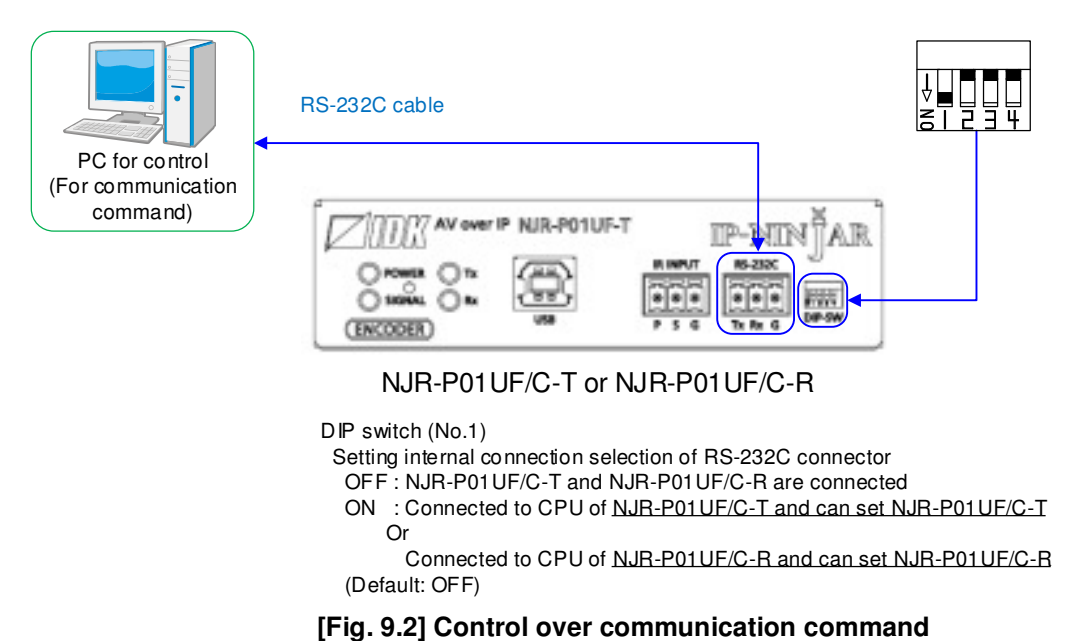

#### **Note:**

Settings of NJR-P01UF/C-R or NJR-P01UF/C-T cannot be set from NJR-P01UF/C-T or NJR-P01UF/C-R, respectively.

# **9.2 Controlled by IP-NINJAR Configurator**

The NJR-P connected to LAN can be set from the IP-NINJAR Configurator remotely over LAN communication.

The following settings can be set from the GUI: setting RS-232C, setting LAN, resetting settings, and rebooting NJR-P. For other settings, communication commands can be input from the command line. Refer to the IP-NINJAR Configurator User Guide for operations from the IP-NINJAR Configurator. Refer to the Command Guide for NJR-P for details of communication commands.

Please contact us to download the IP-NINJAR Configurator.

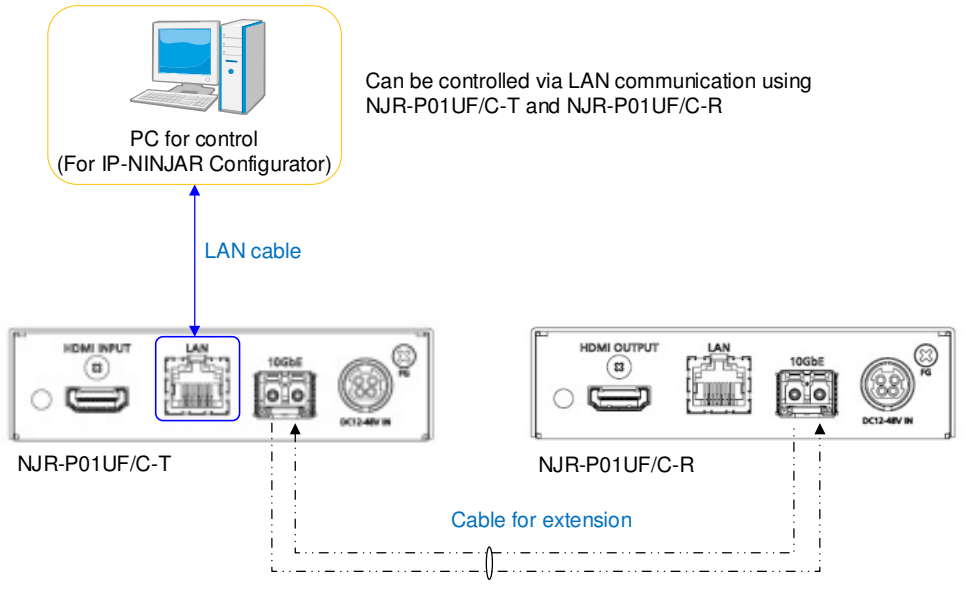

**[Fig. 9.3] Control from IP-NINJAR Configurator** 

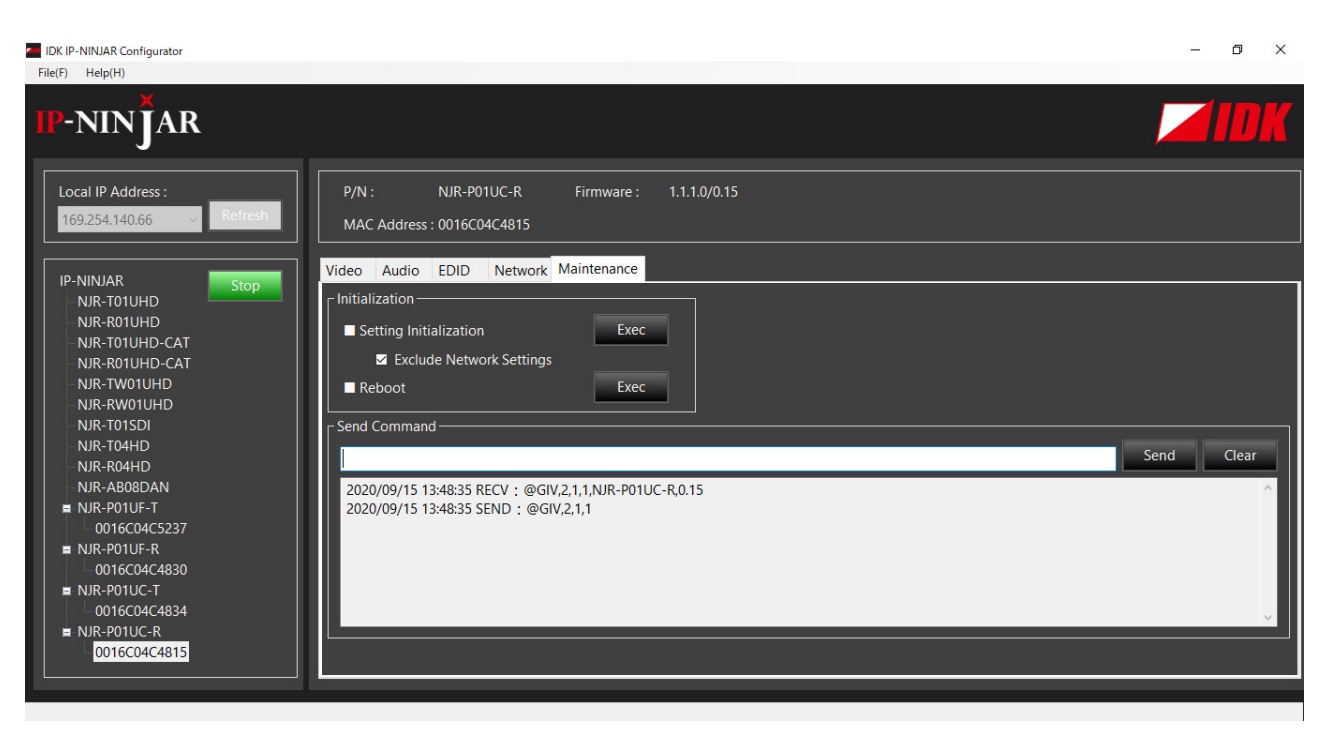

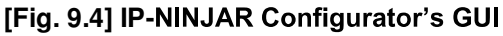

# **9.3 Controlled by NJR-CTB**

The NJR-CTB is the integrated control unit for IP-NINJARs connected to a network over a 10 GbE switch. The control box can control all devices and acquire their statuses using communication commands through WEB browser or LAN by connecting to NJR-P or 10 GbE switch.

Refer to NJR-CTB User Guide for operations via a web browser.

Refer to the Command Guide for NJR-P or the Command Guide for NJR-CTB for details of communication commands.

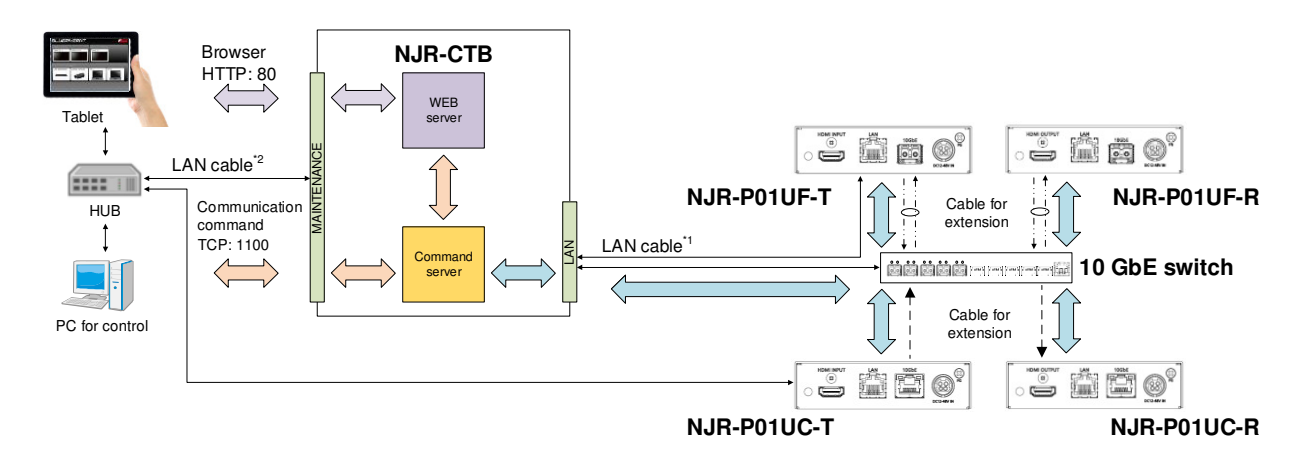

\*1 The LAN connector of NJR-CTB should be connected to the LAN connector of NJR-P or the 10 GbE switch. \*2 PC for control should be connected to the MAINTENANCE connector of NJR-CTB or the LAN connector of NJR-P.

**[Fig. 9.5] Controlled by NJR-CTB** 

# **9.4 Setting Items**

Some setting items can be controlled through commands/GUI operation; the others cannot be controlled.

#### **[Table 9.1] Setting items**

Command: Command input, GUI: GUI operation, WEB&C: WEB browser and command input, No: Not supported

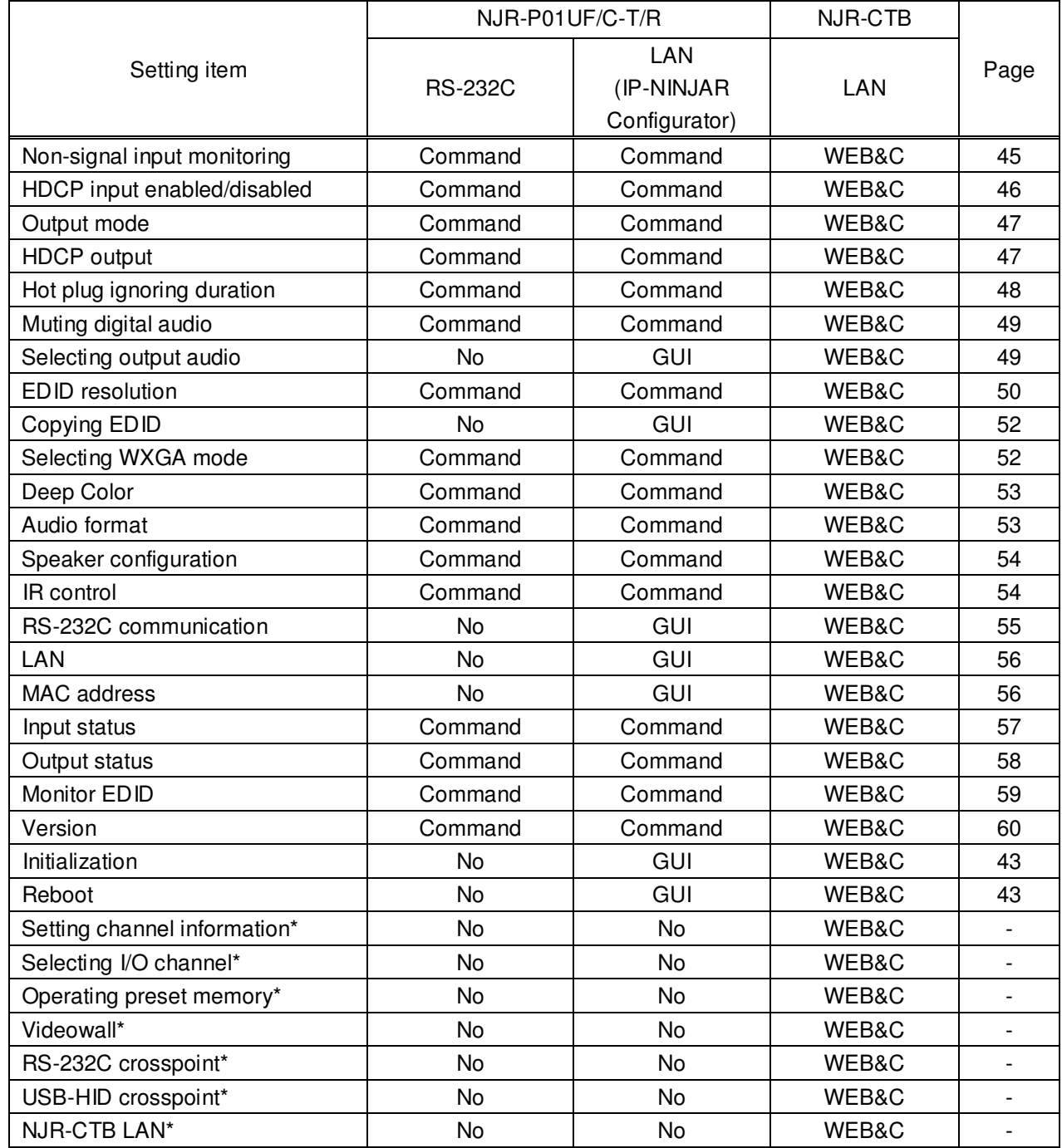

\*: In this manual, only settings of NJR-P are explained. Refer to NJR-CTB User Guide for the following operations: Using as Network Extender base on 10GbE Switcher, setting channel information, selecting input/output channel, operating preset memory, and setting videowall, setting RS-232C/USB HID crosspoint, and setting NJR-CTB LAN.

# **9.5 Initialization**

You can initialize settings to factory defaults using IP-NINJAR Configurator or NJR-CTB via LAN communication.

When initialization completes, NJR-P reboots with new settings automatically.

### **Note:**

Once values are initialized, they cannot be restored.

[See: 9.2 Controlled by IP-NINJAR Configurator] [See: 9.3 Controlled by NJR-CTB]

# **9.6 Reboot**

You can reboot NJR-P using IP-NINJAR Configurator or NJR-CTB over LAN communication.

See: 9.2 Controlled by IP-NINJAR Configurator See: 9.3 Controlled by NJR-CTB

#### **Setting 10**

The following items of NJR-P can be set using the RS-232C communication, IP-NINJAR Configurator, or NJR-CTB.

In this manual, only settings of NJR-P are explained. Refer to NJR-CTB User Guide for the following operations: Using as Network Extender base on 10GbE Switcher, setting channel information, selecting input/output channel, operating preset memory, setting videowall, setting crosspoint, and setting NJR-CTB LAN.

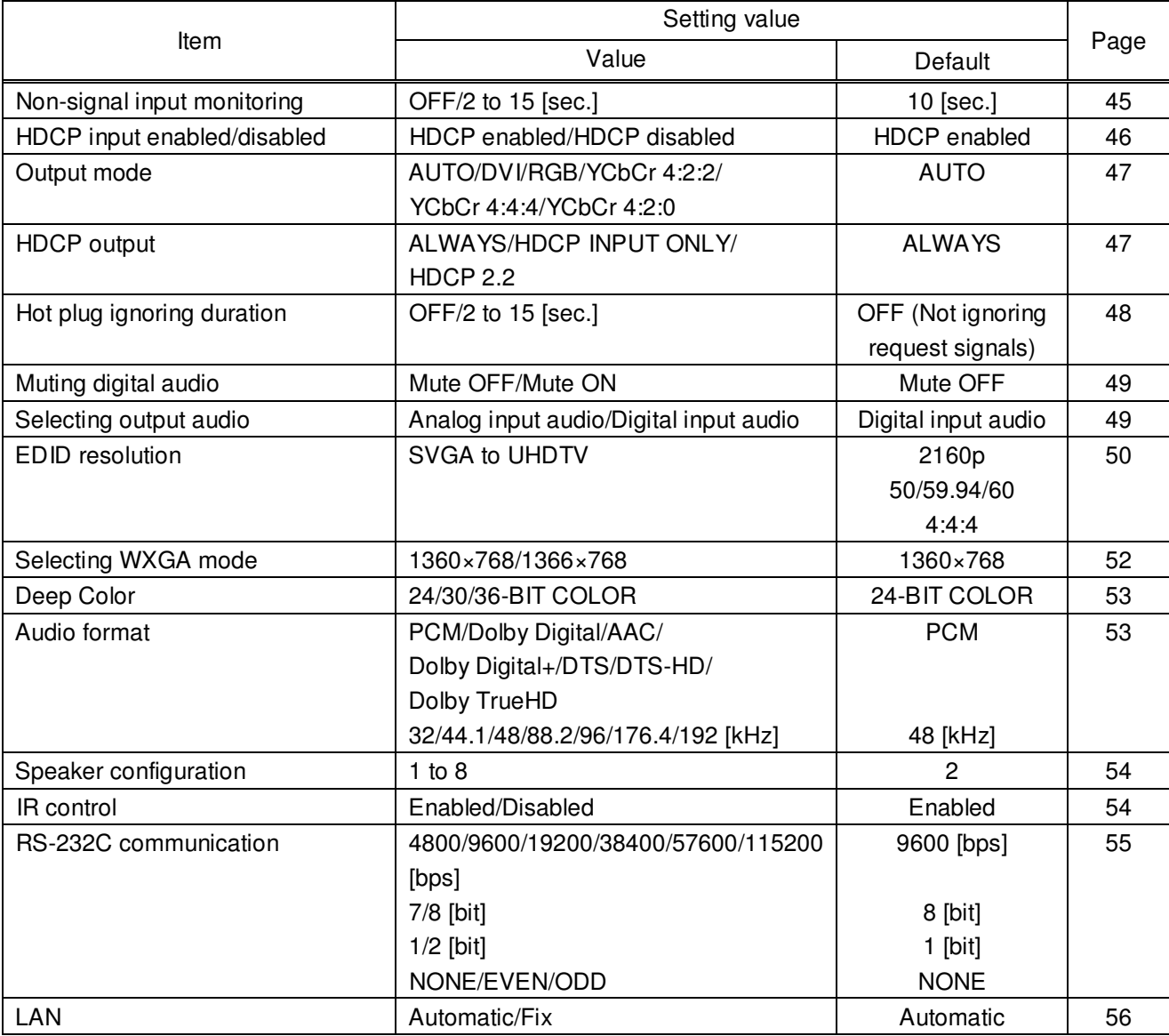

#### **[Table 10.1] Setting items**

# **10.1.1 Non-signal input monitoring**

NJR-P01UF/C-T

If EDID of the encoder is changed or it is turned ON/OFF, the source device may not output video signal. In this case, you can set the time length which is from when a source device stops outputting signal to when the encoder requests the source device to output video signal.

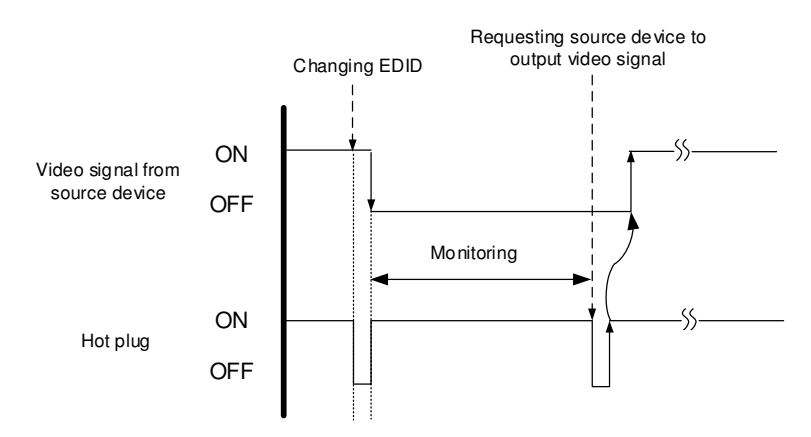

**[Fig. 10.1] Monitoring absence of input** 

#### **Setting value**

**OFF** 2 to 15 [sec.] [Default] 10 [sec.]

### **Note:**

If you are using the monitor power-saving or dual monitor features on your PC, set this feature to "OFF". This will avoid potentially unpredictable operation.

When using this feature, ensure that the "monitoring time" is set for a value greater than the amount of time needed for the source to provide an output signal.

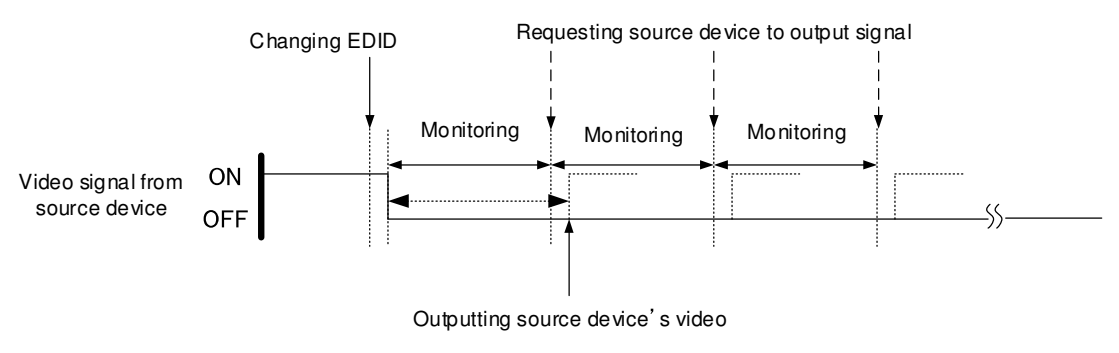

**[Fig. 10.2] Repeating output reset** 

# **10.1.2 HDCP input enabled/disabled**

Some source devices negotiate with the connected device to determine if HDCP encryption is supported. After this negotiation, the source device determines whether HDCP signal encryption is enforced or not. This process takes place with some source device, even if the content being presented is not copyright protected. The encoder is HDCP compliant, if it is connected to a display device that does not support HDCP, even unprotected AV content may not be successfully displayed. Under these circumstances and if the content is indeed not protected, the problem can be solved by setting this menu to "DISABLE."

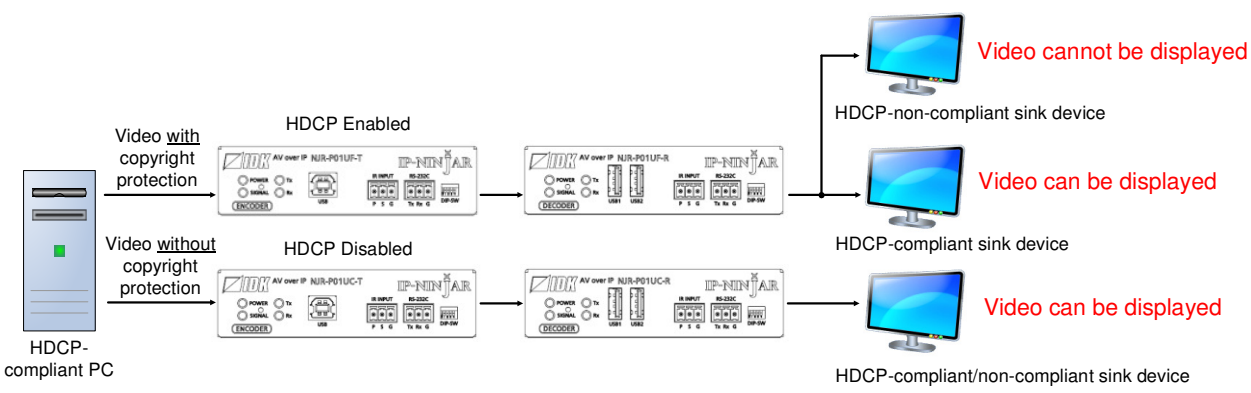

**[Fig. 10.3] HDCP-compliant and HDCP non-compliant sink device**

### **Setting value**

HDCP enabled [Default] HDCP disabled

# **Note:**

Set this setting to HDCP enabled in order to display video with copyright protection.

- HDCP 2.2 (stream type 0) can be displayed on a sink device supported HDCP 1.4.
- HDCP 2.2 (stream type 1) can be displayed on a sink device supported HDCP 2.2 but not on a sink device supported HDCP 1.4.

# **10.2 Output**

# **10.2.1 Output mode**

NJR-P01UF/C-T/R

You can set the color space to be sent to the sink device.

The sink device selects the best color space for the color space of the input video automatically, but if for some reason the sink device cannot select the color space, set the desired color space in encoder or decoder.

#### **Setting value**

AUTO [Default] DVI output RGB output YCbCr 4:2:2 output YCbCr 4:4:4 output YCbCr 4:2:0 output

### **Note:**

This setting is enabled when HDMI signal is input.

# **10.2.2 HDCP output**

NJR-P01UF/C-R

You can set the HDCP output for when a HDCP-compliant device is connected. Normally select "ALWAYS" to output HDCP at all times regardless of input signal status.

If you select "HDCP INPUT ONLY", HDCP will be output only if the input signal has HDCP. However, some sink devices fails HDCP authentication when HDCP is switched from OFF to ON; this results in that video and audio may not be output temporarily.

### **Setting value**

ALWAYS [Default] HDCP INPUT ONLY HDCP 2.2

# **10.2.3 Hot plug ignoring duration**

Time for ignoring the video output request signals sent from the sink device.

If the request signals are repeated in a short cycle, the NJR-P processes video output from the first cycle. As a result, video may not be output. This problem can be solved by setting the ignoring time.

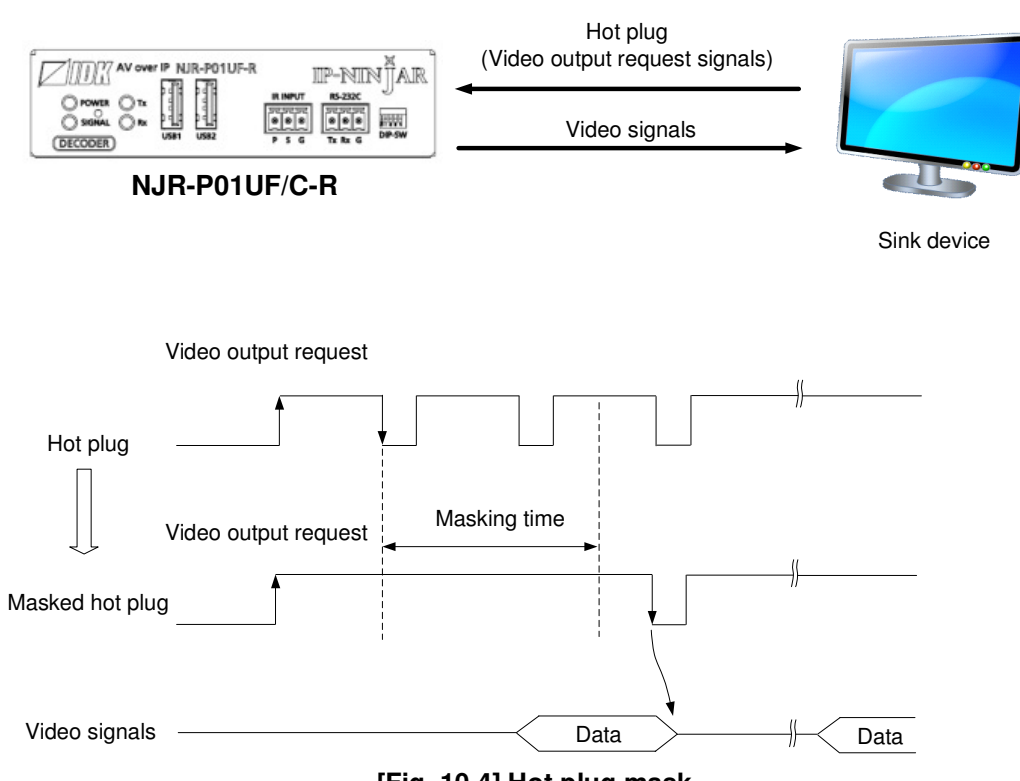

**[Fig. 10.4] Hot plug mask** 

### **Setting value**

OFF (Not ignoring request signals) [Default] 2 to 15 [sec.]

NJR-P01UF/C-T/R

# **10.3 Audio**

# **10.3.1 Muting digital audio**

You can enable or disable the audio output mute.

Once you mute encoder, all audio of decoder connected through the 10 GbE switch can be muted. When you mute decoder, output audio from the HDMI output connector of decoder is muted.

#### **Setting value**

Mute OFF [Default] Mute ON

# **10.3.2 Selecting output audio**

NJR-P01UF/C-R

You can select analog or digital audio that is embedded to output video.

Commands for analog input audio can be used when using the NJR-P01UF/C-R with other IP-NINJAR series products.

# **Setting value**

Analog input audio Digital input audio [Default]

# **10.4 EDID**

# **10.4.1 EDID resolution**

NJR-P01UF/C-T

You can set the desired resolution that is output from the source device.

# **Setting value**

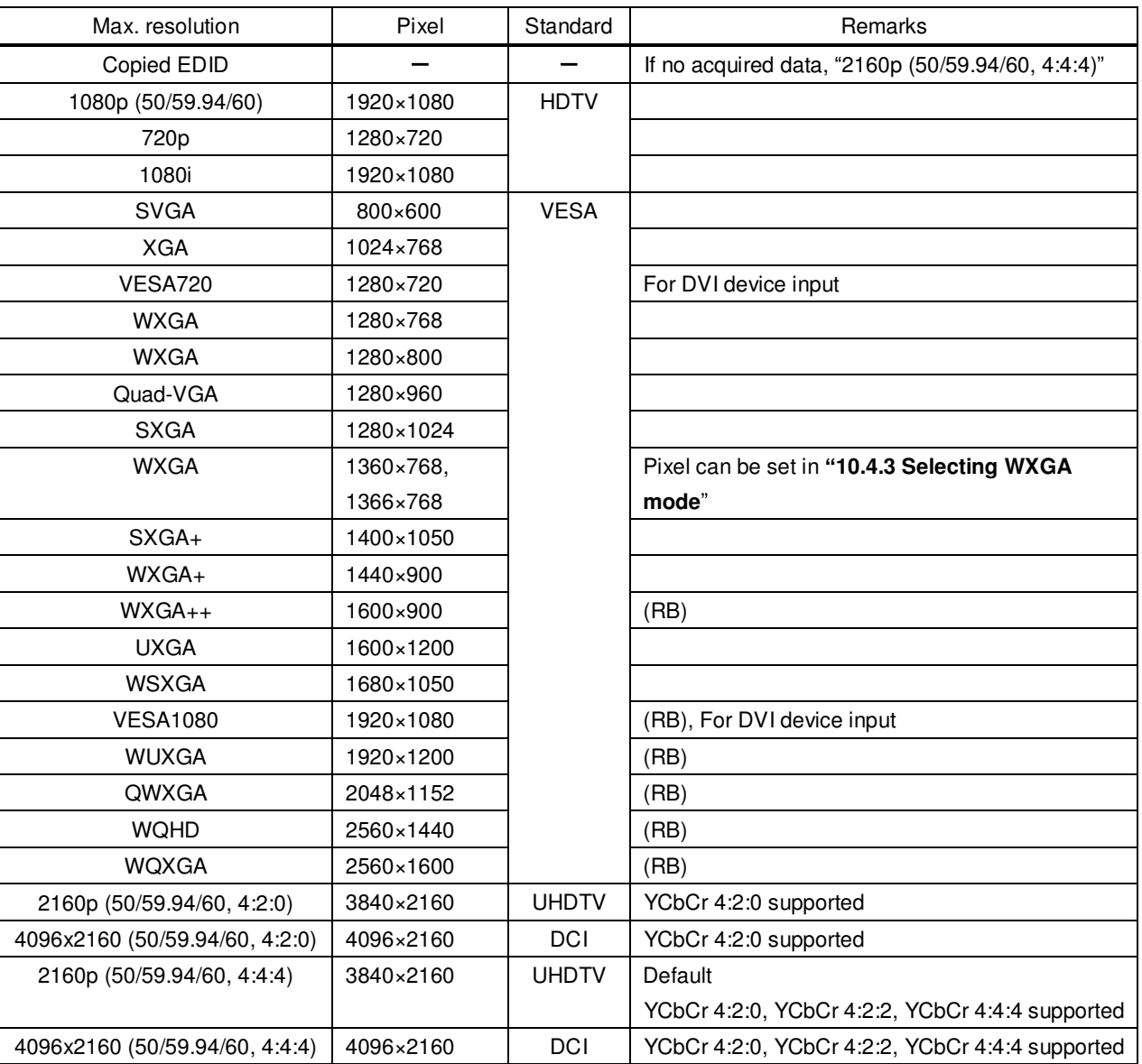

### **[Table 10.2] Maximum resolution of EDID**

(RB): Reduced Blanking

### **Notes:**

For 4096×2160:

The source device may select 3840×2160 (30p, YCbCr 4:4:4) depending on the EDID definition. First set built-in EDID and then select 4096×2160 in the source device side.

For YCbCr4:2:0:

The source device may select 3840×2160 (30p, YCbCr 4:4:4) depending on the EDID definition. First set built-in EDID and then select YCbCr 4:2:0 in the source device side.

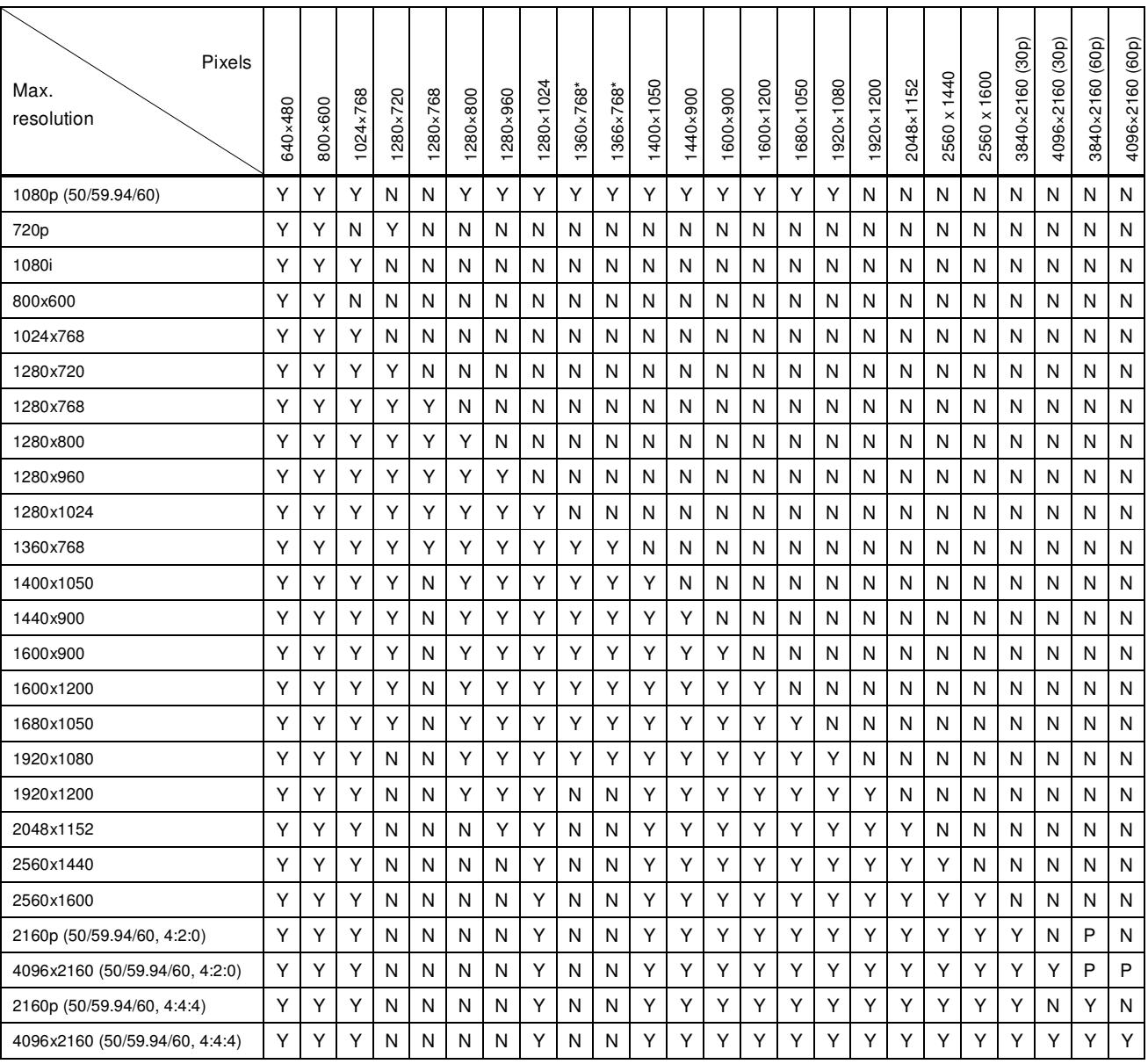

#### **[Table 10.3] Maximum resolution and supported pixels**

Y: Supported, P: Only YCbCr 4:2:0, N: Not supported,  $-$ : Not used

\* Set the EDID supported pixels of 1360x768 and 1366x768 in **10.4.3 Selecting WXGA mode** . 1360x768 is set by default.

# **10.4.2 Copying EDID**

You can load and register EDID of the sink device that is connected to an NJR decoder. The copied EDID can be treated in the same way as the internal EDID.

In order to copy the EDID of the sink device connected to an NJR decoder, set this item from the IP-NINJAR Configurator or NJR-CTB.

> See: 9.2 Controlled by IP-NINJAR Configurator See: 9.3 Controlled by NJR-CTB

#### **Note:**

To use a registered EDID, set "10.4.1 EDID resolution" to Copied EDID.

# **10.4.3 Selecting WXGA mode**

NJR-P01UF/C-T

NJR-P01UF/C-T

You can set the WXGA pixel (1360x768 or 1366x768) depending on the resolution of EDID. This setting is enabled if selecting an item other than copied EDID.

#### **Setting value**

1360x768 [Default] 1366x768

# **10.4.4 Deep Color**

NJR-P01UF/C-T

NJR-P01UF/C-T

You can set the color depth that is output from the source device.

#### **Setting value**

24-BIT COLOR [Default] 30-BIT COLOR 36-BIT COLOR

#### **Note:**

If you select "30-BIT COLOR" or "36-BIT COLOR", the transmission clock speed increases. Noise may occur if a bad-quality cable or long cable is connected. In these cases, the noise may be removed by selecting "24-BIT COLOR"

For 4K@50/59.94/60 (YCbCr 4:4:4), "24-BIT COLOR" is selected automatically regardless of this menu's setting.

# **10.4.5 Audio format**

You can set the audio format and maximum sampling frequency to be output from a source device.

#### **Note:**

Some formats are not supported; select an audio format and sampling frequency that are supported by the device you use.

#### **Setting value**

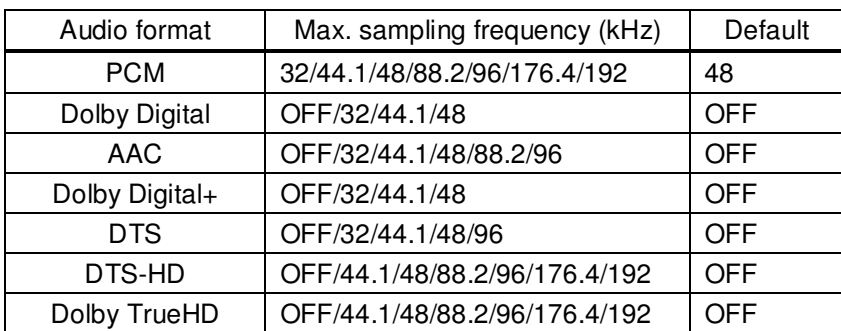

#### **[Table 10.4] Audio format**

# **10.4.6 Speaker configuration**

You can set the speaker configuration of multi-channel audio.

Once changing the number of speaker, the configuration is automatically set as follows.

You can change the default configuration, and you can also set each speaker individually

#### **Setting value**

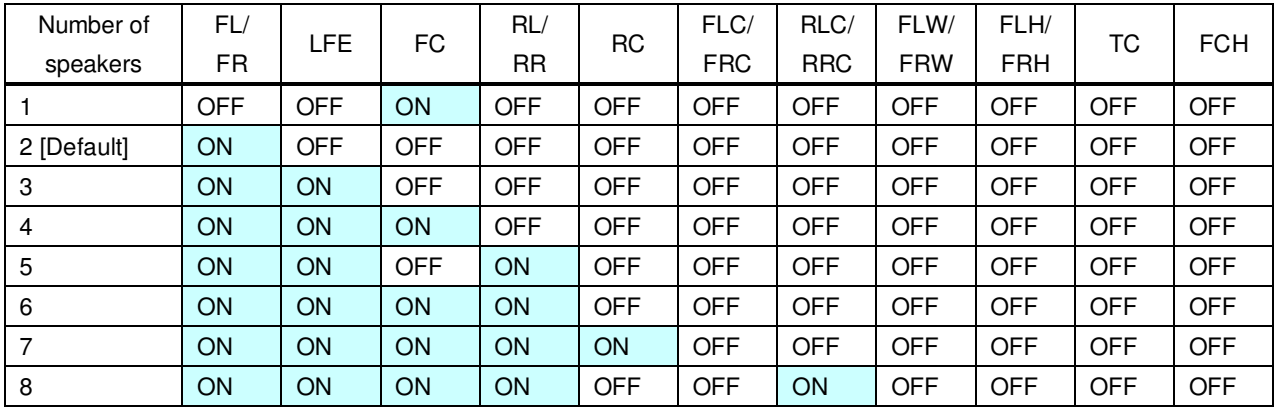

#### **[Table 10.5] Default speaker configuration**

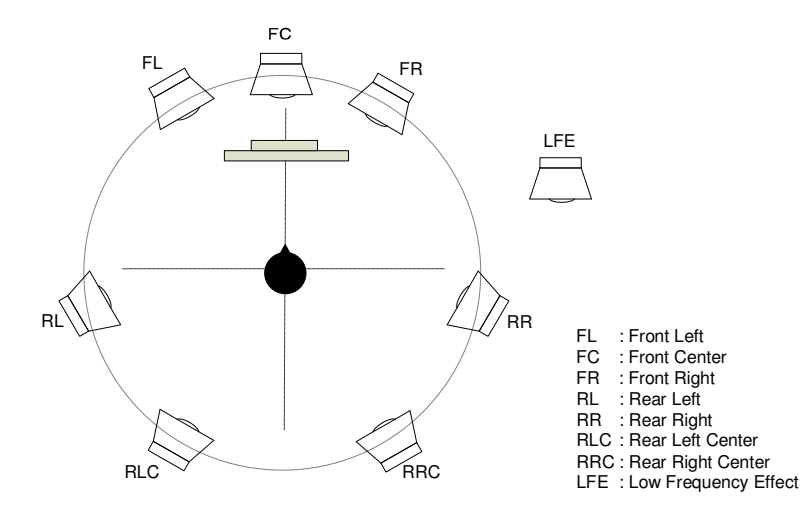

**[Fig. 10.5] Speaker configuration** 

# **10.5 IR control**

NJR-P01UF/C-T/R

You can enable/disable the IR function.

#### **Setting value**

Enabled [Default] Disabled

NJR-P01UF/C-T/R

# **10.6 RS-232C**

# **10.6.1 RS-232C communication**

You can set the RS-232C communication between devices that connected to encoder/decoder. The same setting should be set for encoder/decoder.

#### **Notes:**

The RS-232C connector is used for two modes: controlling encoder or decoder and communicating between devices that connected to encoder/decoder. For the latter mode, set the DIP switch (No.1) to "OFF". See: 8.4 Setting DIP switch

There are two RS-232C modes: control mode (setting NJR-P) and communication mode (controlling peripheral devices). Values for the former mode are fixed and cannot be changed; values for the latter mode are settable. Refer to the Command Guide for details.

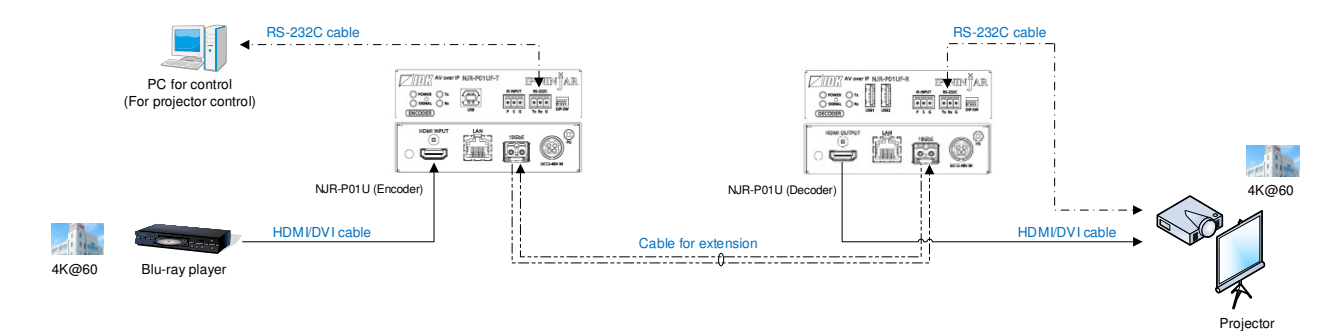

**[Fig. 10.6] Communication over RS-232C** 

#### **Note:**

For communicating between encoder/decoder and connected device, only RD (Received data) and TD (Transmitted data) are sent.

#### **Setting value**

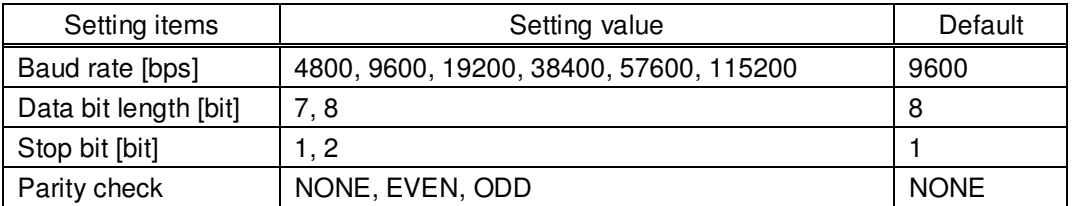

#### **[Table 10.6] RS-232C setting items**

# **10.7 LAN**

# **10.7.1 LAN**

NJR-P01UF/C-T/R

The IP address can be obtained automatically by DHCP (Dynamic Host Configuration Protocol). Static IP address, subnet mask, and default gateway can also be configured manually.

### **Setting value**

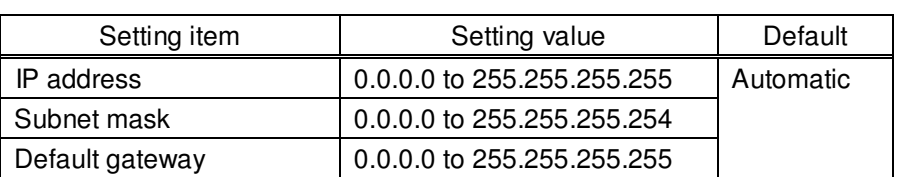

 **[Table 10.7] LAN setting items** 

# **10.7.2 MAC address**

NJR-P01UF/C-T/R

You can display the MAC address.

**Information to be displayed** 

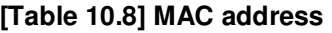

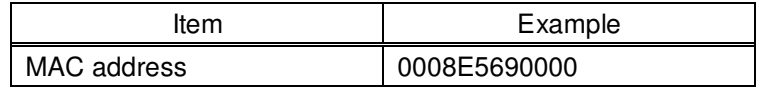

# **10.8 Information**

# **10.8.1 Input status**

NJR-P01UF/C-T

You can display the signal status that is input from the HDMI input connector.

# **Information to be displayed**

#### **[Table 10.9] Input signals**

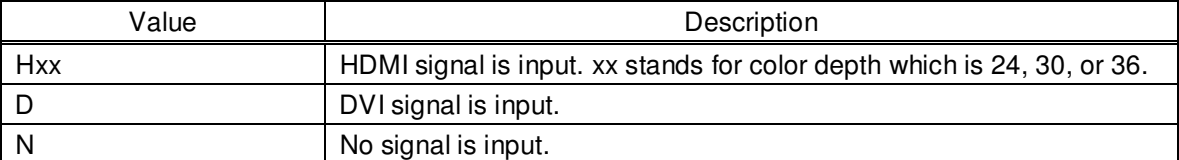

#### **[Table 10.10] Video input signal format**

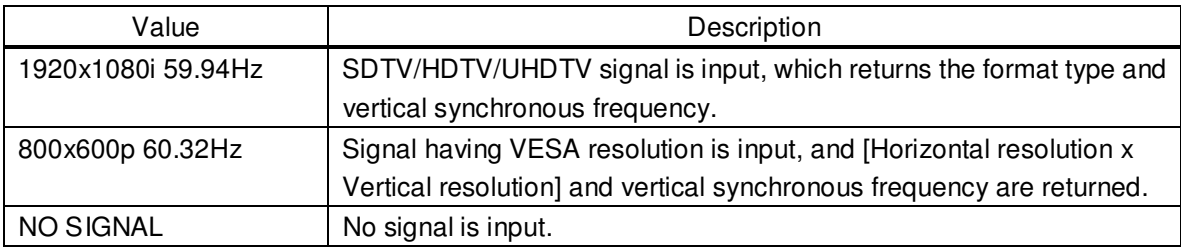

#### **[Table 10.11] Audio input signal format**

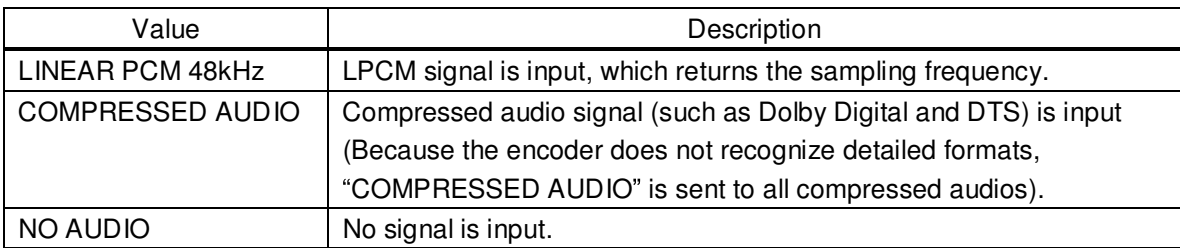

#### **[Table 10.12] With/Without HDCP input**

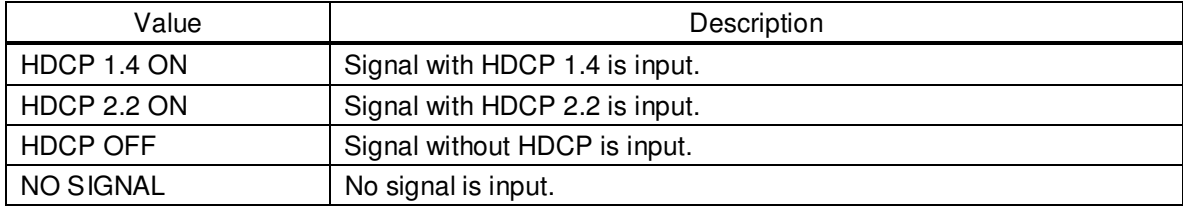

# **10.8.2 Output status**

You can display the status of the sink device connected to the HDMI output connector.

### **Information to be displayed**

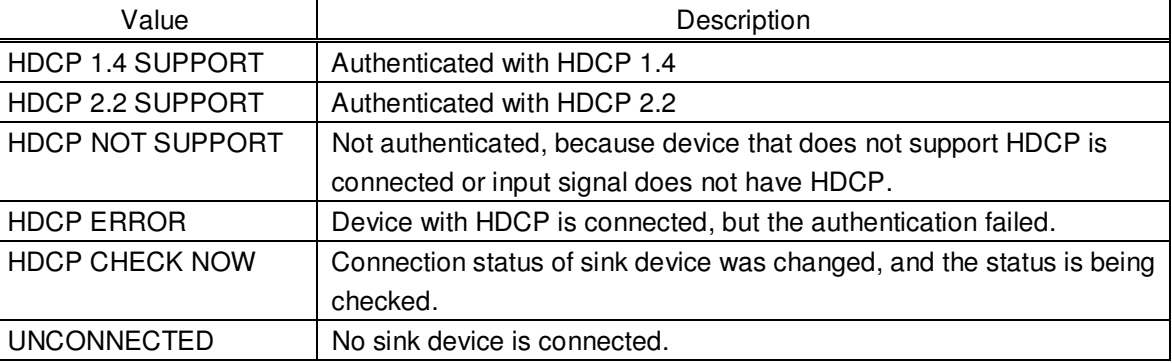

#### **[Table 10.13] HDCP authentication status**

#### **[Table 10.14] Output signal type**

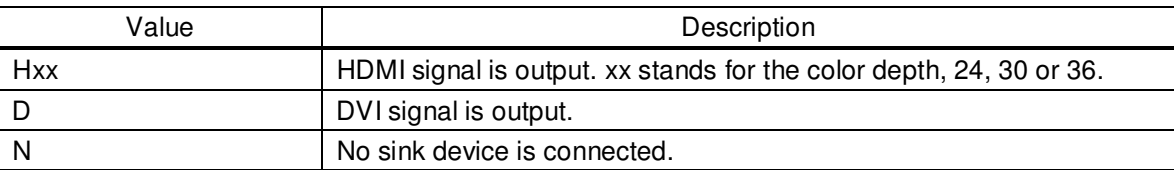

#### **[Table 10.15] Error code**

HDMI output connector status of video output is displayed and then the status of audio output is displayed.

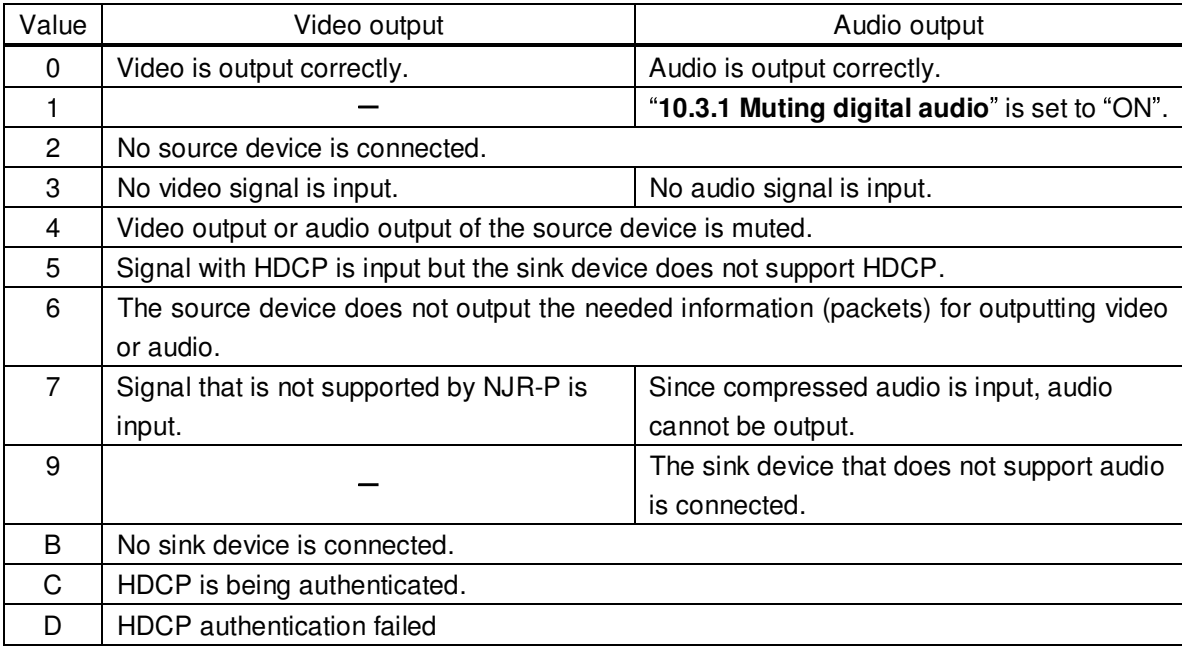

# **10.8.3 Monitor EDID**

NJR-P01UF/C-R

You can display the EDID of the sink device connected to the HDMI output connector.

# **Information to be displayed**

#### **[Table 10.16]**

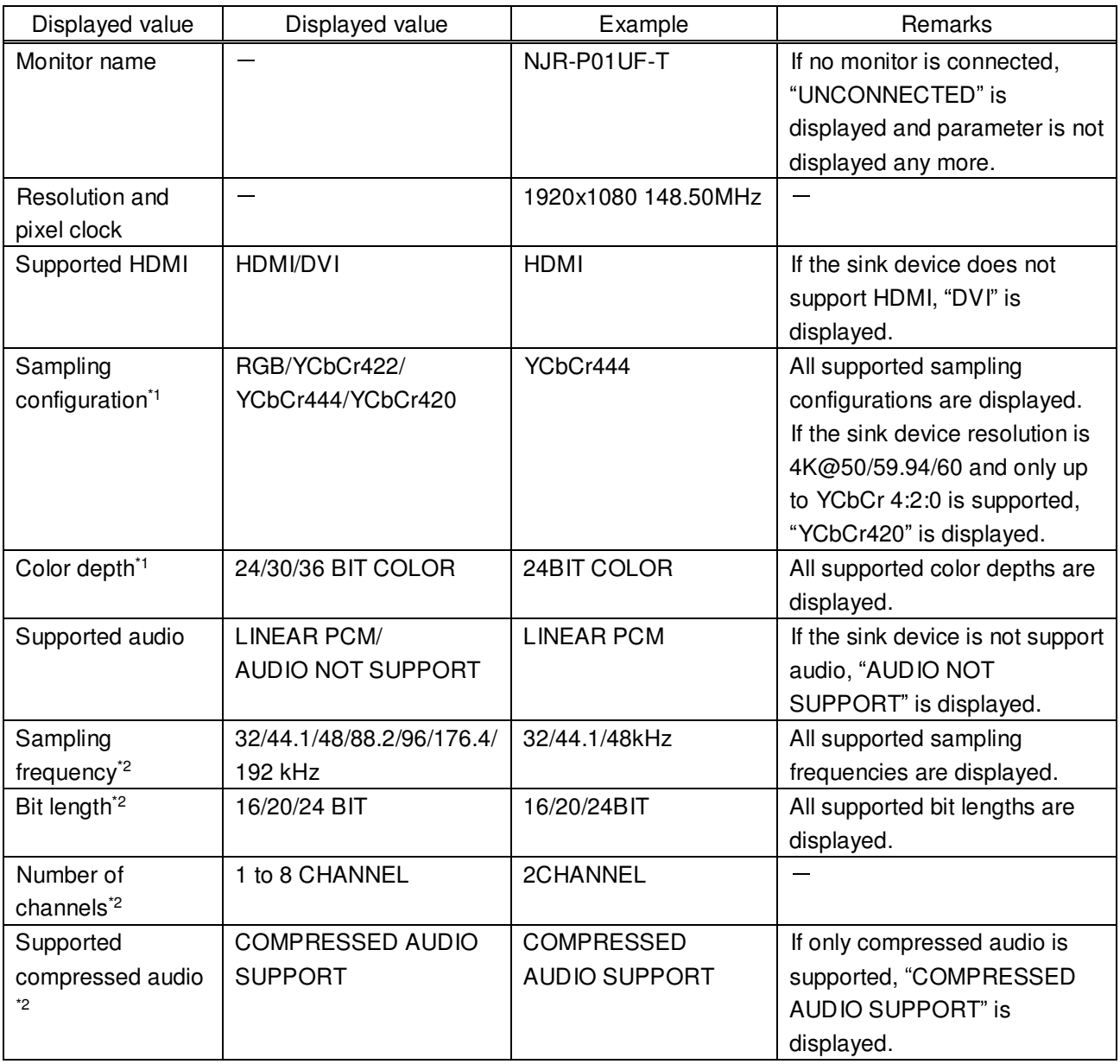

\*1 Displayed only if a sink device supporting HDMI is connected.

\*2 Displayed only if a sink device supporting audio is connected.

# **10.8.4 Version**

You can display the model number and firmware version.

# **Information to be displayed**

#### **[Table 10.17] Version**

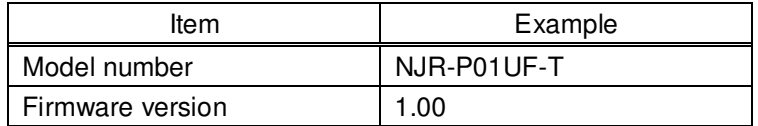

# **11 Product specification**

# **11.1 NJR-P01UF-T/R**

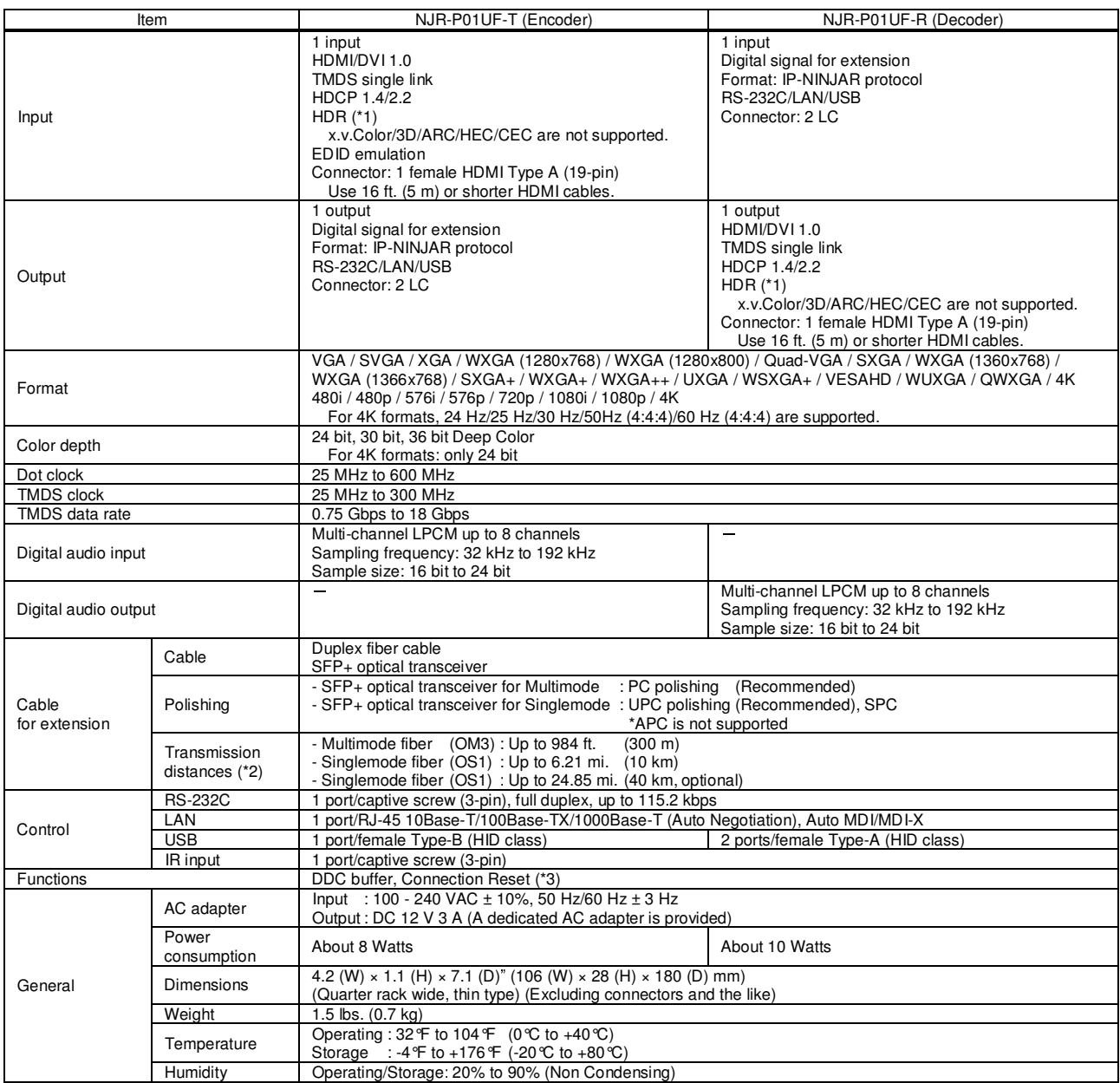

<sup>\*1</sup> HDR is supported if the connected sink device supports HDR and its copied EDID is set for EDID setting.<br>To maximum transmission distance is measured under the following conditions: Fiber that is polished by a recommen

# **11.2 NJR-P01UC-T/R**

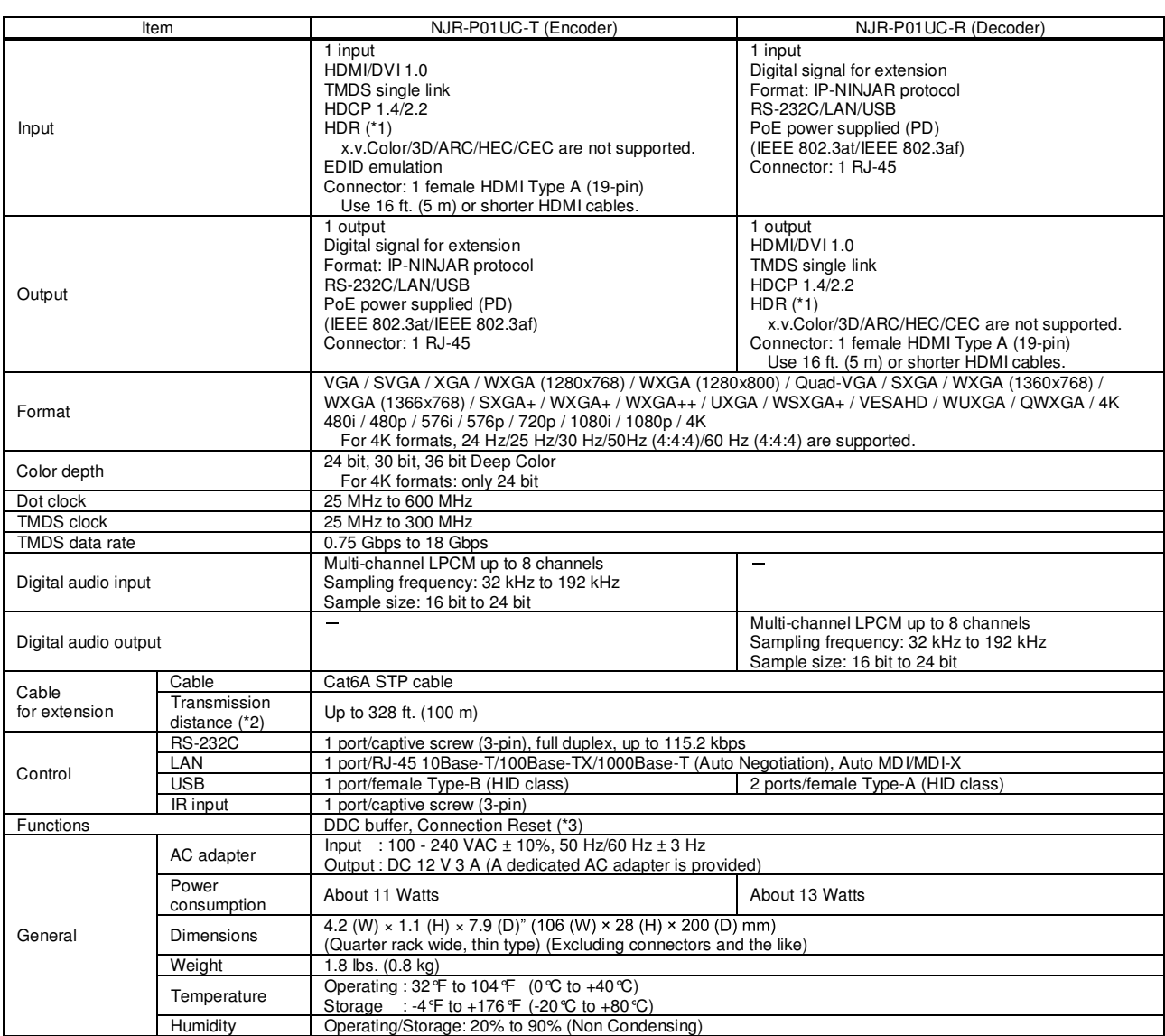

<sup>\*1</sup> HDR is supported if the connected sink device supports HDR and its copied EDID is set for EDID setting.<br><sup>\*2</sup> The actual maximum transmission distance may be shorter than the stated distance depending on the following may be invalid.

# 12 Troubleshooting

In case the NJR-P does not work correctly, please check the following items first. Also refer to manuals for connected devices as well, since they may possibly be the cause of the problem.

- Are the NJR-P and all devices connected to power and powered on?
- Are signal cables connected correctly?
- Are there any loose or partially mated connections?
- Are the interconnecting cables specified correctly to support adequate bandwidth?
- Are specifications of connected devices matched to each other?
- Are configuration settings for the connected devices correct?
- Is there any nearby equipment that may cause electrical noise/RF interference?

If additional assistance is required, please perform the following tests and then contact us.

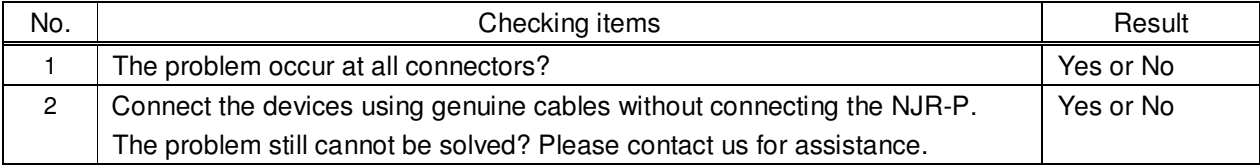

# User Guide of NJR-P01U Series

# Ver.1.0.0

# Issued on: 1 October 2020

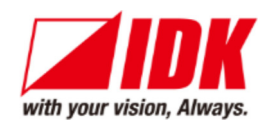

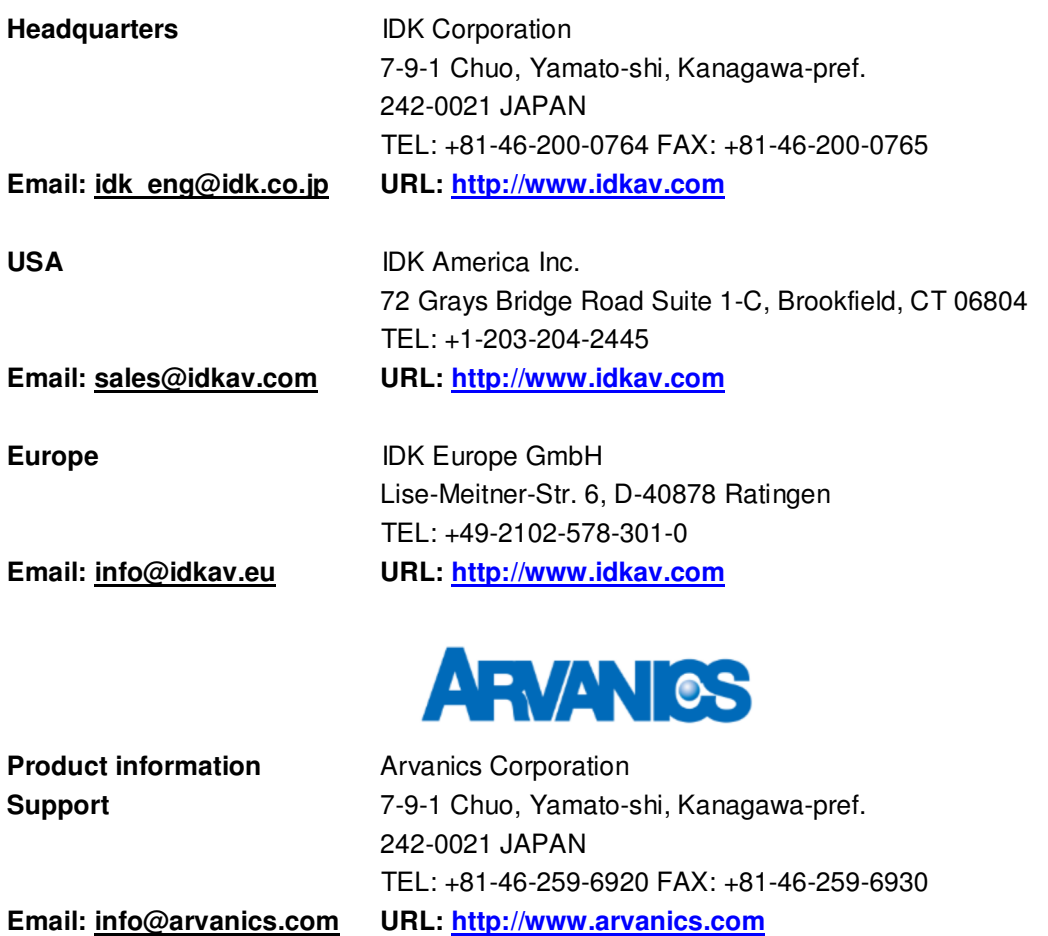

Information in this document is subject to change without notice. ©2020 IDK Corporation, all rights reserved. All trademarks mentioned are the property of their respective owners.